Betriebsanleitung

# **DMA 35**

Tragbares Dichtemessgerät

Firmwareversion: ab 1.000

DE

#### **Haftungsausschluss**

Dieses Dokument kann Fehler und Auslassungen enthalten. Wenn Sie solche Fehler entdecken oder mehr Informationen über dieses Dokument erhalten möchten, kontaktieren Sie uns bitte über die Adresse weiter unten. Die Anton Paar GmbH übernimmt keinerlei Haftung für verbleibende technische und drucktech-nische Fehler oder Auslassungen in diesem Dokument.

#### Änderungen, Copyright, Trademarks usw.

Die Anton Paar GmbH behält sich das Recht auf inhaltliche Änderungen jederzeit und ohne Vorankündigung vor.

Alle Rechte (inkl. Übersetzung) vorbehalten. Dieses Dokument darf in keiner Form (Druck, Fotokopie, Mikrofilm oder einem anderen Verfahren), auch nicht auszugsweise, ohne schriftliche Genehmigung der Anton Paar GmbH reproduziert oder unter Verwendung elektronischer Systeme verarbeitet, vervielfältigt oder verbreitet werden.

Warenzeichen, eingetragene Warenzeichen, Handelsbezeichnungen und ähnliches werden in dieser Betriebsanleitung verwendet, ohne als solche gekennzeichnet zu sein. Sie sind Eigentum ihrer jeweiligen Inhaber.

#### Weitere Informationen

Herausgegeben von Anton Paar GmbH. Gedruckt in Österreich. Copyright © 2017 Anton Paar GmbH, Graz, Österreich

Herstelleradresse:

Anton Paar GmbH Anton-Paar-Str. 20 A-8054 Graz / Österreich – Europa

Tel: +43 (0) 316 257-0 Fax: +43 (0) 316 257-257 E-Mail: info@anton-paar.com Web: www.anton-paar.com

Datum: 10. Mai 2017

Dokumentnummer: E28IB002ML-A

Übersetzung der Originalbetriebsanleitung

# Inhaltsverzeichnis

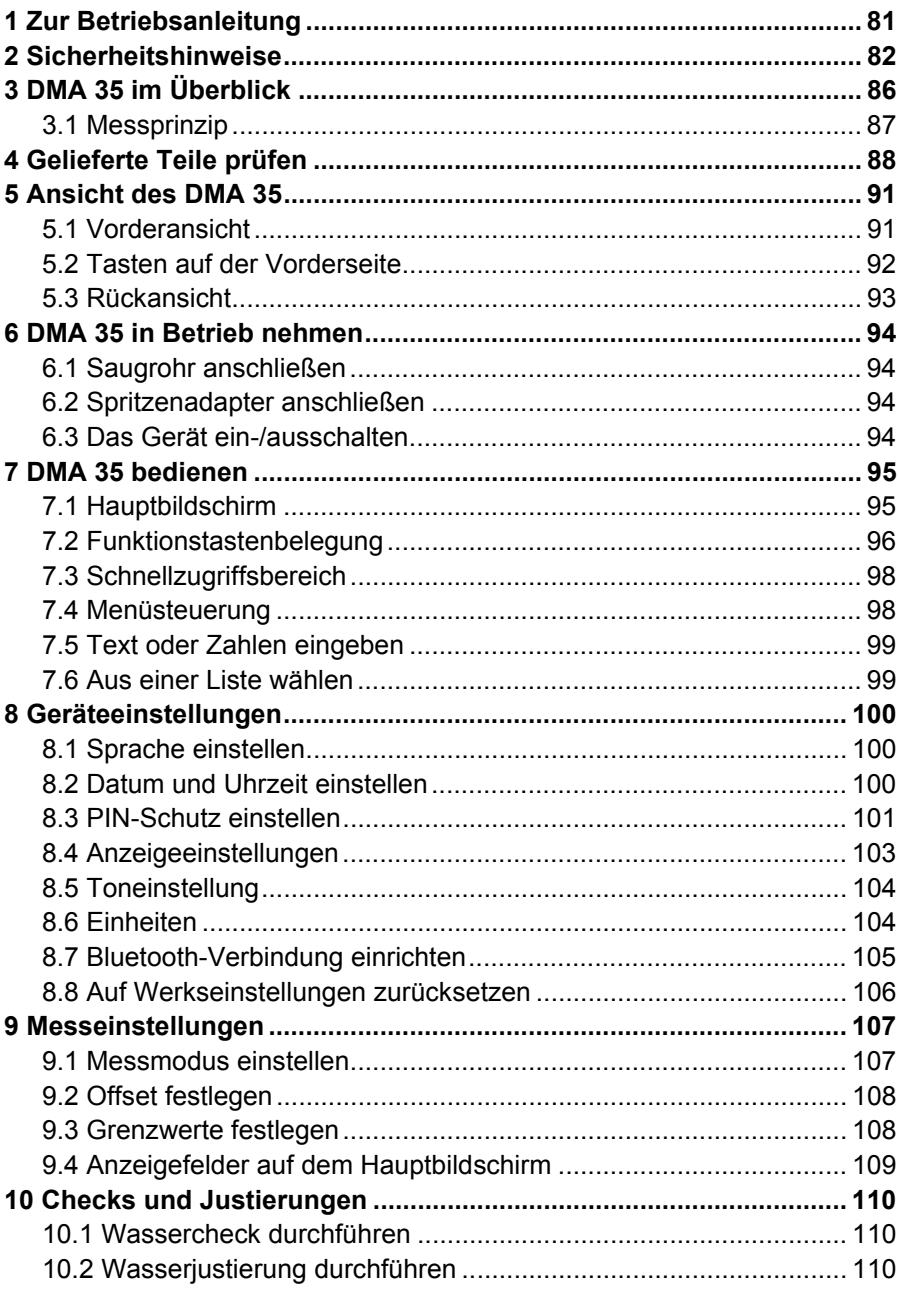

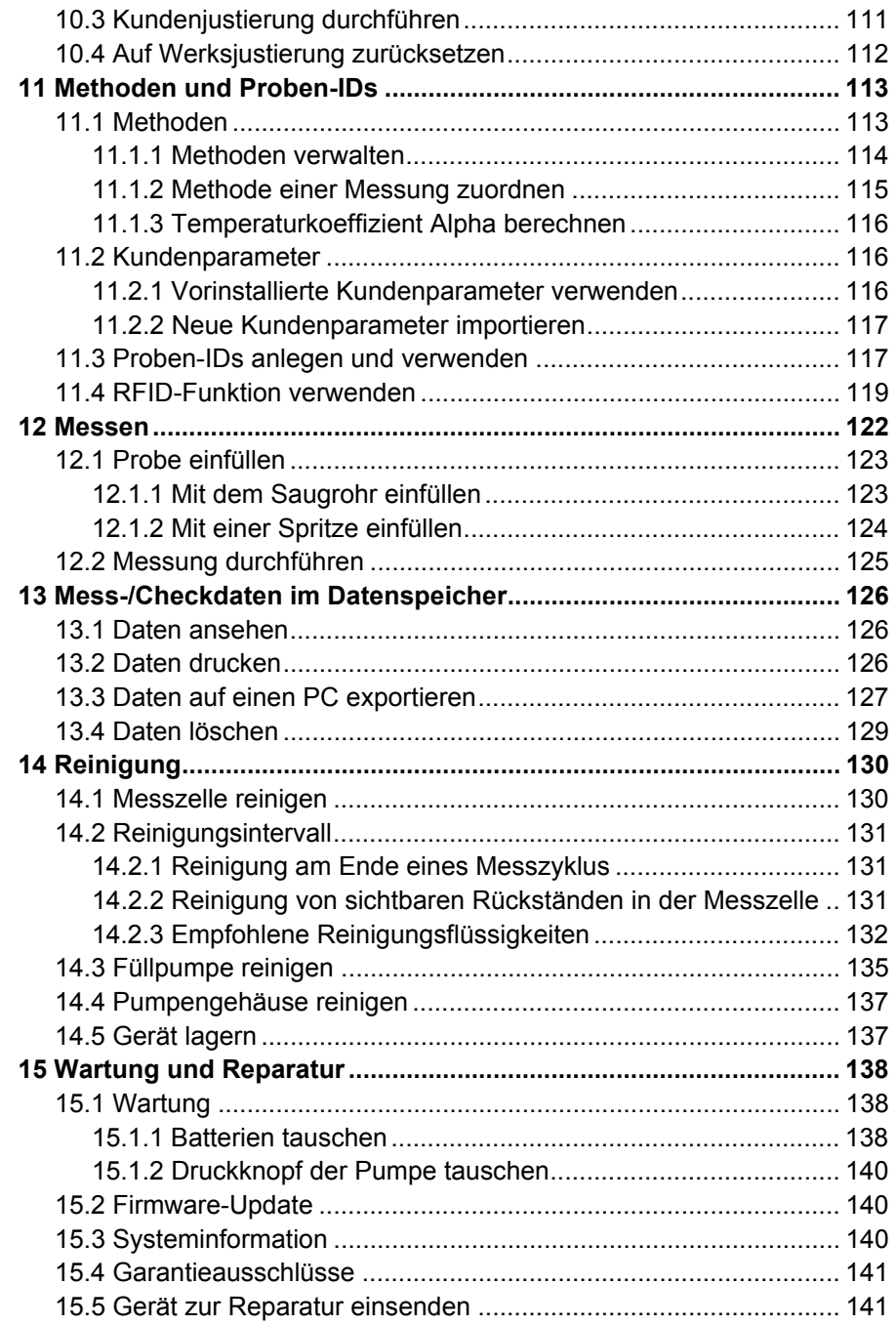

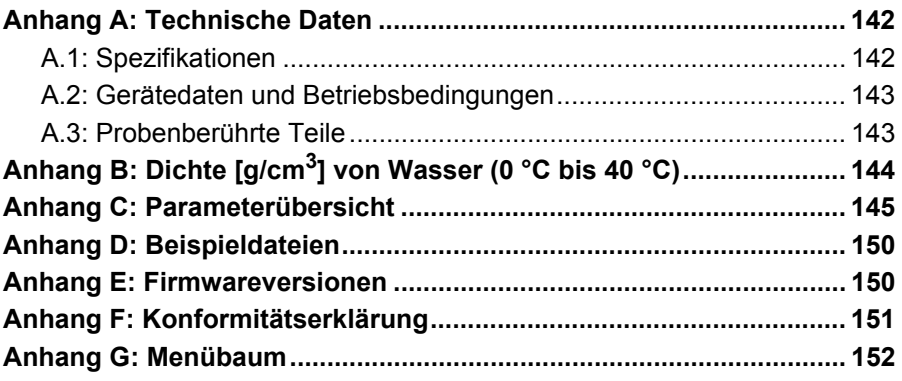

# <span id="page-6-0"></span>1 Zur Betriebsanleitung

Diese Betriebsanleitung informiert Sie über die Installation, die sichere Handhabung und den sicheren Betrieb des Produktes. Beachten Sie besonders die Sicherheitshinweise und Warnungen in der Anleitung und auf dem Produkt.

Die Betriebsanleitung ist ein Teil des Produktes. Bewahren Sie die Betriebsanleitung während der gesamten Lebensdauer des Produktes auf und stellen Sie sicher, dass die Betriebsanleitung allen Personen, die mit dem Produkt arbeiten, uneingeschränkt zugänglich ist. Wenn Sie Überarbeitungen der Betriebsanleitung oder Zusatzblätter erhalten, sind diese als Bestandteil der Betriebsanleitung zu betrachten.

#### Standards für Sicherheitshinweise

In dieser Betriebsanleitung werden folgende Standards für Sicherheitshinweise verwendet:

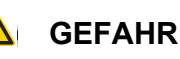

"Gefahr" weist auf eine gefährliche Situation hin, die Tod oder schwere Verletzungen zur Folge hat, wenn die Sicherheitshinweise nicht beachtet werden.

# **WARNUNG**

"Warnung" weist auf eine gefährliche Situation hin, die Tod oder schwere Verletzungen zur Folge haben könnte, wenn die Sicherheitshinweise nicht beachtet werden.

# **VORSICHT**

"Vorsicht" weist auf eine gefährliche Situation hin, die leichte oder mittlere Verletzungen zur Folge haben könnte, wenn die Sicherheitshinweise nicht beachtet werden.

# **ACHTUNG**

"Achtung" weist auf die Gefahr von Sachschäden hin.

**TIPP:** *Der Tipp ist ein zusätzlicher Hinweis, der in der vorliegenden Situation hilfreich sein kann.*

#### Typografische Standards

In dieser Betriebsanleitung werden folgende typografische Standards verwendet:

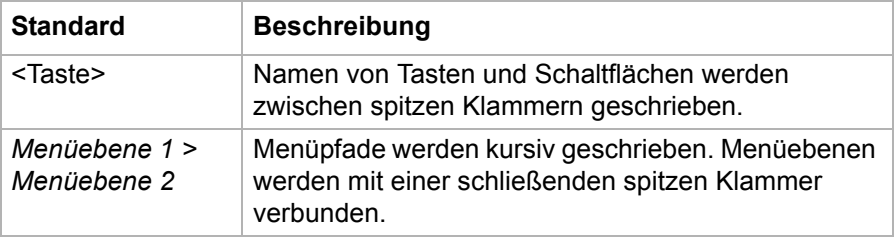

# <span id="page-7-0"></span>2 Sicherheitshinweise

- Lesen Sie vor Inbetriebnahme des Messgeräts die vorliegende Betriebsanleitung.
- Machen Sie die vorliegende Betriebsanleitung allen Personen, die mit dem Messgerät arbeiten, leicht zugänglich.
- Beachten und befolgen Sie alle Hinweise und Bedienvorschriften, die in der vorliegenden Betriebsanleitung angeführt sind, da dies für einen störungsfreien Betrieb und sicheren Zustand des Messgeräts unerlässlich ist.

# 2.1 Haftung

- Die vorliegende Betriebsanleitung erhebt keinen Anspruch auf vollständige Auflistung aller Sicherheitsaspekte bezüglich der Verwendung von Messgerät und Messproben. Es obliegt Ihrer Verantwortung, alle zutreffenden Sicherheits- und Arbeitnehmerschutzvorkehrungen einzuhalten.
- Die Anton Paar GmbH garantiert die ordnungsgemäße Funktion des Messgeräts nur, wenn keine Veränderungen an Mechanik, Elektronik, Modulfirmware oder Gerätesoftware vorgenommen werden.
- Verwenden Sie das Messgerät nur für den in der Betriebsanleitung beschriebenen Einsatzzweck. Die Anton Paar GmbH haftet nicht für Schäden, die durch unsachgemäße Verwendung des Messgeräts entstehen.

• Die vom Messgerät gelieferten Resultate hängen nicht nur von der korrekten Funktion des Messgeräts ab, sondern auch von verschiedenen anderen Bedingungen. Wir empfehlen daher, die Resultate einer Begutachtung (z. B. Plausibilitätsprüfung) durch einen Fachmann zu unterziehen, bevor auf die Messwerte bezogene, weiterführende Maßnahmen getroffen werden.

# 2.2 Installation und Betrieb

- Die Installation darf nur von autorisierten Personen durchgeführt werden, die mit den Installationsinstruktionen vertraut sind.
- Verwenden Sie nur Zubehör und Verbrauchsmaterialien, die von Anton Paar geliefert oder freigegeben worden sind.
- Stellen Sie sicher, dass alle Anwender vor der Bedienung des Messgeräts eine Schulung über den sicheren und ordnungsgemäßen Gebrauch erhalten.
- Sorgen Sie für hinreichende Beaufsichtigung des Messgeräts während des Betriebes.
- Verwenden Sie das Messgerät im Falle einer Beschädigung oder Störung nicht weiter. Bringen Sie das Messgerät nicht in Betriebszustände, die zur Beschädigung von Sachen oder zur Gefährdung von Personen führen können.
- Setzen Sie das Messgerät nicht Temperaturen unter 0 °C aus, wenn Wasser in der Messzelle ist. Gefrierendes Wasser verursacht den Bruch der Messzelle.
- Das Messgerät ist nicht gegen hohe Spannungen isoliert. Das Messen von Proben, die unter hoher elektrischer Spannung stehen (z. B. in unter Spannung stehenden Batterien), birgt das Risiko eines elektrischen Schlages. Legen Sie geeignete Messabläufe und Sicherheitsmaßnahmen fest, um sich vor einem elektrischen Schlag zu schützen.

#### Betrieb in explosionsgefährdeten Bereichen

• Das Messgerät ist **nicht** explosionsgeschützt und darf deshalb nicht in explosionsgefährdeten Bereichen in Betrieb genommen werden.

#### Allgemeine Sicherheitsvorkehrungen

- Informieren Sie sich über die in Ihrem Land geltenden Sicherheitsvorschriften für das Hantieren mit allen Substanzen im Zusammenhang mit Ihren Messungen und halten Sie diese ein (z. B. Schutzbrille, Handschuhe, Atemschutz etc. verwenden).
- Prüfen Sie vor einer Messung die chemische Beständigkeit der probenberührten Teile des Messgeräts gegen die verwendeten Proben und Reinigungsmittel.

#### Vorkehrungen für brennbare Proben und Reinigungsmittel

- Halten Sie mit potentiellen Zündquellen, z. B. Funken oder offener Flamme, einen Sicherheitsabstand zum Messgerät ein.
- Lagern Sie nur minimal erforderliche Mengen an Proben, Reinigungsmitteln und anderen brennbaren Materialien im Bereich des Messgeräts.
- Verschütten Sie keine Proben/Reinigungsmittel und lassen Sie die Gefäße nicht ohne Abdeckung stehen. Entfernen Sie verschüttete Proben/Reinigungsmittel unverzüglich.
- Sorgen Sie für ausreichende Belüftung des Aufstellungsortes. Die Umgebung des Messgeräts muss frei von brennbaren Gasen und Dämpfen gehalten werden.
- Stellen Sie eine Feuerlöscheinrichtung bereit.

#### Umgang mit Batterien

• Öffnen Sie das Batteriefach nie in explosionsgefährdeten Bereichen. Die Batterien dürfen nur außerhalb des explosionsgefährdeten Bereichs getauscht werden.

# 2.3 Wartung, Service, Reparatur

- Servicetätigkeiten und Reparaturen dürfen nur von autorisierten Personen oder von Technikern der Anton Paar GmbH durchgeführt werden.
- Im Reparaturfall wenden Sie sich an Ihre lokale Anton-Paar-Vertretung. Das Messgerät darf nicht ohne die ausgefüllte "Sicherheitsbestätigung für Gerätereparaturen" zurückgesandt und muss vor der Rücksendung gereinigt werden.
- Messgeräte, die mit radioaktivem Material, Krankheitserregern oder anderen gesundheitsschädlichen Substanzen kontaminiert sind, dürfen nicht zurückgesandt werden.

# 2.4 Entsorgung

• Für die Entsorgung des Messgeräts beachten Sie die in Ihrem Land geltenden gesetzlichen Bestimmungen.

# <span id="page-11-0"></span>3 DMA 35 im Überblick

Das tragbare Dichtemessgerät DMA 35 misst die Dichte von Flüssigkeiten in g/cm3 bzw. kg/m3 nach der Biegeschwingermethode. Es stehen - außer der Dichte - noch viele weitere Messgrößen zur Auswahl (z. B. relative Dichte, temperaturkompensierte Dichte oder Konzentrationen). Die Temperatur der Probe wird durch einen eingebauten Temperaturfühler direkt an der Messzelle gemessen. Die Temperatur wird am Display angezeigt und kann zur Kompensation des Temperatureinflusses verwendet, falls die eingestellte Messgröße dies erforderlich macht.

Dank des kompakten Designs sind auch Messungen von schwer zugänglichen Proben keine Schwierigkeit. Das TFT-Display stellt sicher, dass die Ergebnisse auch unter schlechten Lichtbedingungen noch gut lesbar sind. Die Hintergrundbeleuchtung des Schwingers ermöglicht Ihnen gleichzeitig die genaue Beobachtung des Probenfüllprozesses.

Das Befüllen der Proben erfolgt mit der eingebauten Füllpumpe oder mittels Spritze. Ihre Proben können Sie zur leichteren Identifikation mit Proben-IDs versehen.

Die Bedienung des DMA 35 erfolgt über Tasten an der Front des Gerätes. Im internen Datenspeicher können bis zu 1024 Messdatensätze gespeichert und zu einem späteren Zeitpunkt wieder abgerufen, ausgedruckt oder zu einem PC exportiert werden. Die Übertragung der gespeicherten Messdaten zum PC oder Drucker erfolgt kabellos über die integrierte Bluetooth-**Schnittstelle** 

Das DMA 35 ist zusätzlich mit einer RFID-Schnittstelle ausgestattet. Über diese Schnittstelle können Proben-IDs und Methoden eindeutig mit einem RFID-Tag verknüpft werden. Durch Einlesen des RFID-Tags können Sie später einfach und schnell zwischen verschiedenen Proben-IDs und Messmethoden wechseln, womit die Effizienz Ihres Messablaufes wesentlich erhöht wird.

DE

### <span id="page-12-0"></span>3.1 Messprinzip

#### Definition von Dichte

Die Dichte (ρ) einer Probe wird definiert als deren Masse (m) geteilt durch das Volumen (V):

$$
\rho = \frac{m}{V}
$$

Da das Volumen sich mit der Temperatur verändert, ist Dichte eine temperaturabhängige Messgröße.

#### Die Biegeschwingermethode

Die Probe wird in ein U-förmiges Rohr aus Borosilikatglas gefüllt, welches dann elektronisch zur Schwingung bei seiner charakteristischen Frequenz angeregt wird. Die charakteristische Frequenz verändert sich in Abhängigkeit von der Dichte der Probe. Nach Bestimmung der charakteristischen Frequenz kann daraus die Dichte der Probe berechnet werden. Wegen der Temperaturabhängigkeit des Dichtewerts muss die Probentemperatur genau bestimmt werden.

#### Konzentrationsmessung

In binären Mischungen ist die Dichte der Mischung eine Funktion ihrer Zusammensetzung. So kann für binäre Mischungen aus dem Dichtewert mit Hilfe von Dichte-/Konzentrationstabellen ihre Zusammensetzung berechnet werden.

Ebenso kann man bei sogenannten quasi-binären Mischungen verfahren. Diese Mischungen bestehen aus zwei Hauptbestandteilen und einigen zusätzlichen in sehr kleiner Konzentration im Vergleich zu den zwei Hauptbestandteilen.

Viele Erfrischungsgetränke, denen die Kohlensäure entzogen worden ist, können z. B. als quasi-binäre Mischungen von Zucker und Wasser angesehen werden, weil die Konzentrationen von Geschmacksstoffen und Säuren verglichen mit denen von Zucker und Wasser sehr klein sind. Daher kann die Zuckerkonzentration mit einem Dichtemessgerät bestimmt werden.

Das Gleiche gilt für die Bestimmung der Alkoholkonzentration von Destillaten, welche als quasibinäre Mischungen von Ethanol und Wasser angesehen werden können.

# <span id="page-13-0"></span>4 Gelieferte Teile prüfen

Das DMA 35 wurde vor der Auslieferung werkseitig geprüft und sorgfältig verpackt. Trotzdem kann es während des Transportes beschädigt worden sein.

- 1. Verwahren Sie das Verpackungsmaterial (Karton, Schaumteile, Transportsicherungen) für etwaige Transporte oder Rückfragen der Transportfirma oder Versicherung.
- 2. Um die Lieferung auf Vollständigkeit zu überprüfen, vergleichen Sie die gelieferten Teile mit den in [Tabelle 4-1](#page-13-1) aufgeführten.
- 3. Sollte ein Teil fehlen, kontaktieren Sie Ihre lokale Anton-Paar-Vertretung.
- 4. Sollte ein Teil beschädigt sein, kontaktieren Sie die Transportfirma und Ihre lokale Anton-Paar-Vertretung.

<span id="page-13-1"></span>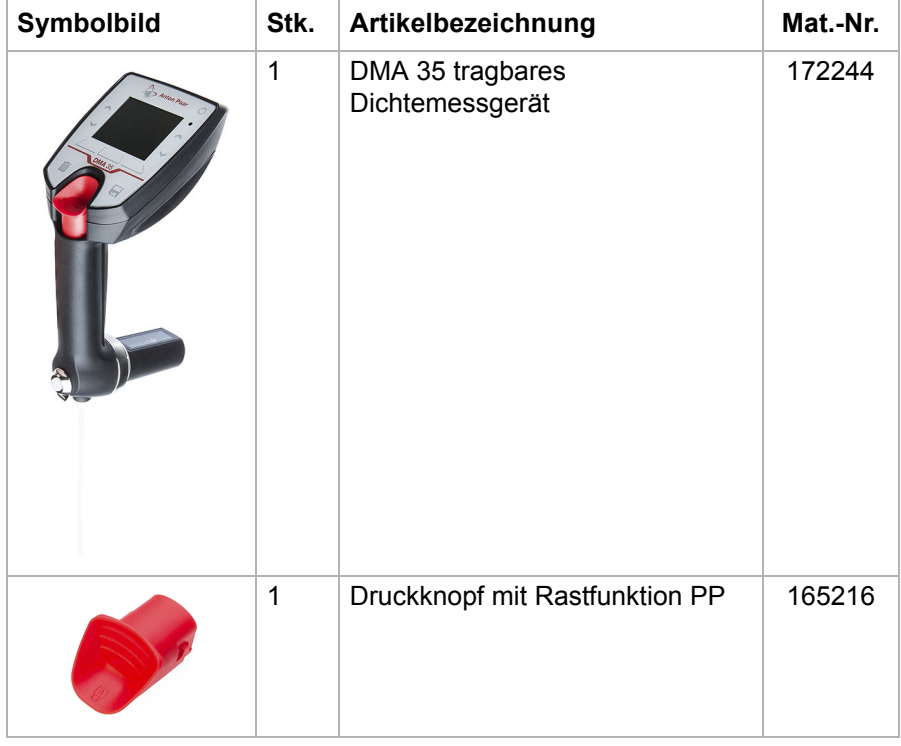

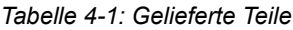

| Symbolbild | Stk.           | Artikelbezeichnung                       | Mat.-Nr. |
|------------|----------------|------------------------------------------|----------|
|            | $\overline{1}$ | Gummischutz DMA 35 Messzelle             | 165214   |
|            | $\mathbf{1}$   | Betriebsanleitung                        | 181207   |
|            | 1              | Saugrohr 180 mm                          | 172214   |
|            | $\mathbf{1}$   | Luerbuchse 1/4" UNF                      | 172211   |
|            | 10             | Spritzen 2 mL Luer                       | 58802    |
|            | 1              | Inbusschlüssel gewinkelt<br>3 mm DIN 911 | 58264    |

*Tabelle 4-1: Gelieferte Teile (Forts.)*

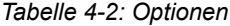

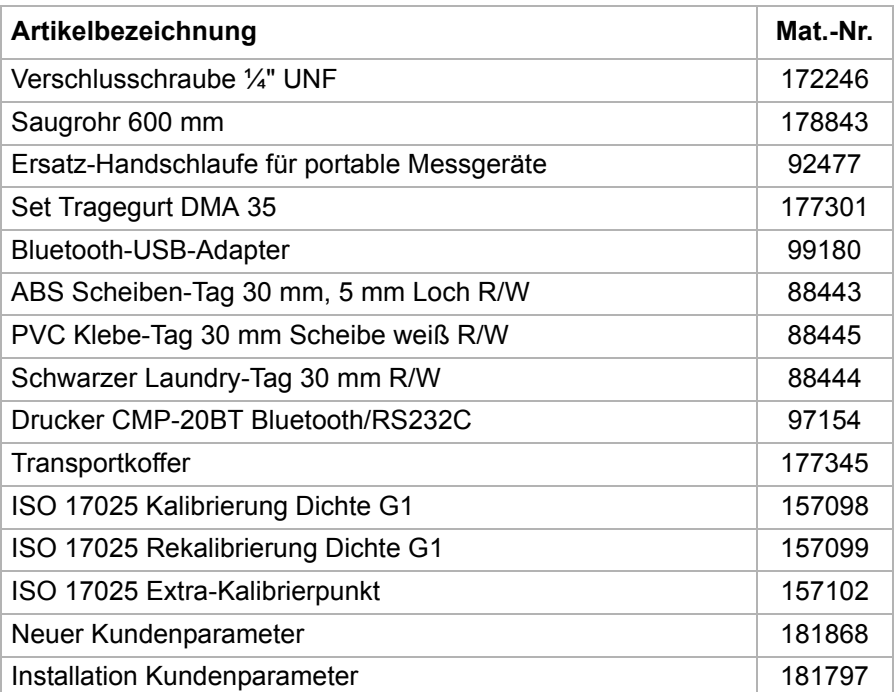

# <span id="page-16-0"></span>5 Ansicht des DMA 35

### <span id="page-16-1"></span>5.1 Vorderansicht

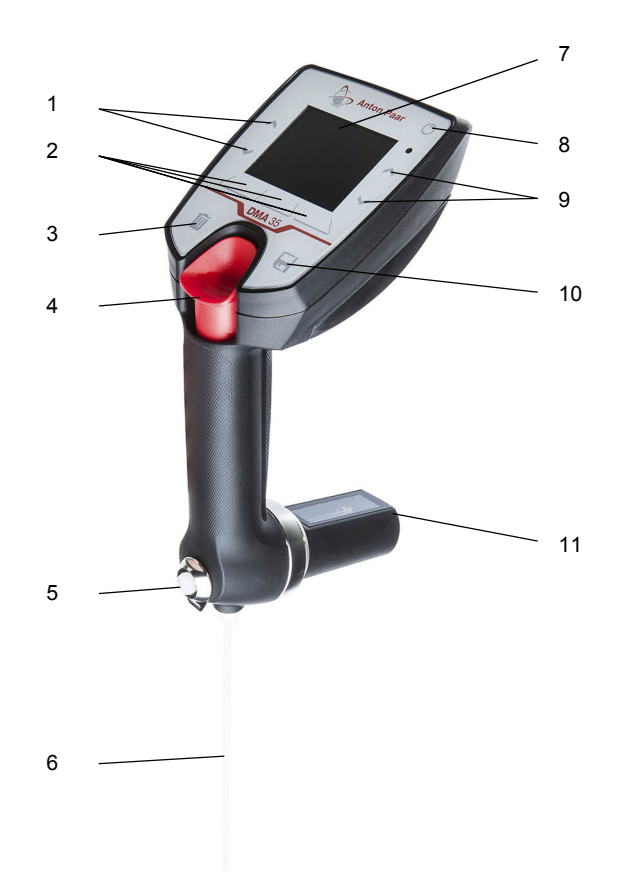

<span id="page-16-2"></span>*Abb. 5-1: Vorderansicht des Messgeräts*

- *1 Pfeiltasten*
- *2 Funktionstasten*
- *3 Löschen-Taste*
- *4 Füllpumpe*
- *5 Verschlussschraube*
- *6 Saugrohr*
- *7 LCD-Display*
- *8 Ein-/Aus-Taste*
- *9 Pfeiltasten*
- *10 Datenspeichertaste*
- *11 Messzelle*

# <span id="page-17-0"></span>5.2 Tasten auf der Vorderseite

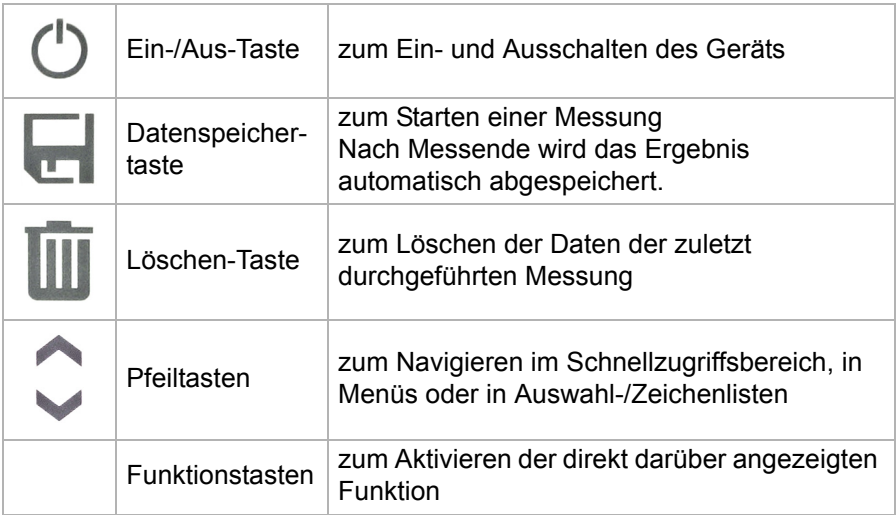

# <span id="page-18-0"></span>5.3 Rückansicht

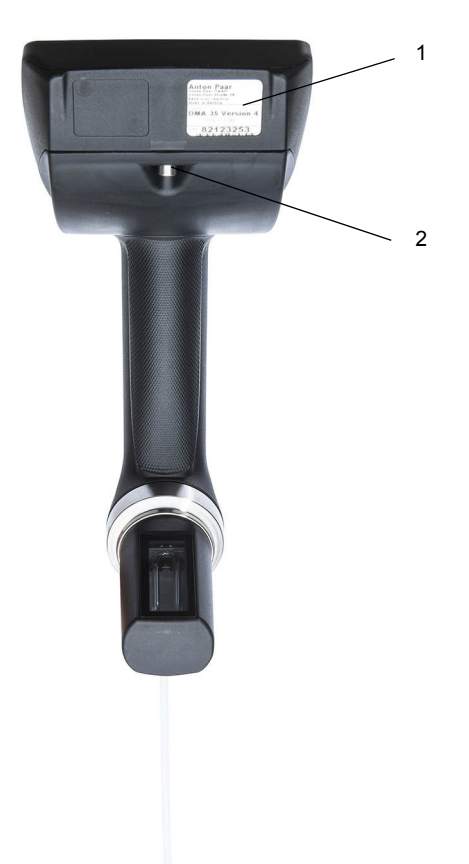

*Abb. 5-2: Rückansicht des Messgeräts*

- *1 RFID-Schnittstelle und Typenschild mit Seriennummer*
- *2 Schraube des Batteriefachs*

# <span id="page-19-0"></span>6 DMA 35 in Betrieb nehmen

# <span id="page-19-1"></span>6.1 Saugrohr anschließen

• Schrauben Sie das Saugrohr so weit in die Anschlusstülle, bis Sie einen Widerstand gegen weiteres Drehen fühlen. Verwenden Sie nur die Finger zum Festziehen, kein Werkzeug.

![](_page_19_Picture_3.jpeg)

*Abb. 6-1: Saugrohr anschließen*

# <span id="page-19-2"></span>6.2 Spritzenadapter anschließen

Für manche Anwendungen, z. B. beim Befüllen von Proben mit höherer Viskosität, kann das Befüllen mit einer Spritze geeigneter sein. Schließen Sie dazu den Spritzenadapter an.

#### Spritzenadapter anschließen

- 1. Entfernen Sie die Verschlussschraube (siehe [Abb. 5-1\)](#page-16-2).
- 2. Schrauben Sie die Luerbuchse ¼" UNF so weit ein, bis Sie einen Widerstand gegen weiteres Drehen fühlen. Verwenden Sie nur die Finger zum Festziehen, kein Werkzeug.

### <span id="page-19-3"></span>6.3 Das Gerät ein-/ausschalten

- Drücken Sie die  $\circlearrowright$ -Taste, um das DMA 35 einzuschalten, bis der Bildschirm hell wird.
- Drücken Sie die  $\circlearrowleft$ -Taste, um das DMA 35 auszuschalten, bis das Gerät ausgeschaltet ist.

# <span id="page-20-0"></span>7 DMA 35 bedienen

# <span id="page-20-1"></span>7.1 Hauptbildschirm

![](_page_20_Figure_2.jpeg)

*Abb. 7-1: Hauptbildschirm (Beispiel)*

- *1 Belegung der Funktionstasten 6 Proben-ID*
- *2 Statusleiste*
- *3 Anzeigefeld*
- *4 Kopfzeile*
- *5 Methode*
- 
- *7 Batterieladezustand*
- *8 Uhrzeit*
- *9 Schnellzugriffsbereich*

#### Kopfzeile

Links in der Kopfzeile finden Sie Informationen über die gerade verwendete Methode, die Proben-ID, die Anzahl der gespeicherten Datensätze, die laufende Nummer des gerade angezeigten Datensatzes, je nach gewähltem Modus und aktiver Funktion.

Rechts in der Kopfzeile werden der Batterieladezustand und die Uhrzeit angezeigt. Wenn Bluetooth aktiviert ist, wird links neben dem Batteriesymbol auch das Bluetooth- Symbol angezeigt.

#### Symbole in der Kopfzeile

![](_page_21_Picture_109.jpeg)

#### Anzeigefelder

Auf dem Hauptbildschirm können gleichzeitig 2 oder 3 Probenparameter angezeigt werden, jeder in einem eigenen Anzeigefeld.

#### **Statusleiste**

Die Statusleiste zeigt den Status des Geräts oder einer Messung an. Gegebenenfalls zeigt ein Fortschrittsbalken den Fortschritt eines Vorgangs an.

# <span id="page-21-0"></span>7.2 Funktionstastenbelegung

Die angezeigte Funktionstastenbelegung entspricht den Funktionstasten unterhalb/oberhalb des Bildschirms und passt sich jeweils an die aktive Auswahl an. Folgende Funktionstastenbelegungen können vorkommen:

![](_page_21_Picture_110.jpeg)

![](_page_22_Picture_74.jpeg)

Auf dem Hauptbildschirm kann die rechte Funktionstaste folgende Funktionen annehmen (je nach dem im Schnellzugriffsbereich ausgewählten Symbol):

![](_page_22_Picture_75.jpeg)

# <span id="page-23-0"></span>7.3 Schnellzugriffsbereich

Verwenden Sie die Pfeiltasten, um eine Funktion im Schnellzugriffsbereich auszuwählen. Aktivieren Sie die Funktion mit der rechten Funktionstaste.

Sie können folgende Funktionen im Schnellzugriffsbereich auswählen:

![](_page_23_Picture_108.jpeg)

# <span id="page-23-1"></span>7.4 Menüsteuerung

- Verwenden Sie die **Funktionstasten**, um zwischen den Menüs zu wechseln und Vorgänge zu starten, die von der aktuellen Auswahl abhängen.
- Verwenden Sie die **Pfeiltasten** zum Navigieren innerhalb von Menüs und um ein Element auszuwählen.

Bei längerem Bildschirminhalt wird am rechten Rand des Bereichs eine schwarze Bildlaufleiste eingeblendet. Sie können mit den Pfeiltasten durch den Inhalt scrollen.

### <span id="page-24-0"></span>7.5 Text oder Zahlen eingeben

Nachdem Sie in den Bearbeitungsmodus umgeschaltet haben, sehen Sie eine Auswahlleiste rechts auf dem Bildschirm:

1. Verwenden Sie die Pfeiltasten, um das nächste Zeichen bzw. die nächste Ziffer für die Eingabe auszuwählen.

**TIPP:** *Halten Sie die Pfeiltasten gedrückt, um schnell durch die Auswahl zu scrollen.*

Mit dem roten Linkspfeil (sofern vorhanden, können Sie das Zeichen auf der vorherigen Position (links) bearbeiten.

Mit dem roten Linkspfeil mit Schaft ←, sofern vorhanden, können Sie das letzte Zeichen löschen.

2. Tippen Sie <Bestätigen>, um das ausgewählte Zeichen an der aktuellen Position einzutragen.

Tippen Sie <Vorherig>, sofern vorhanden, um die aktuelle Position um ein Zeichen nach links zu verlegen.

Die Bearbeitungszeile zeigt den aktuellen Stand des ganzen Texts bzw. der Zahl.

3. Tippen Sie <Fertig>, um die Zeicheneingabe zu beenden und den eingegebenen Text bzw. die eingegebene Zahl zu bestätigen.

Sie können jederzeit mit <Abbrechen> die Zeicheneingabe abbrechen und den eingegebenen Text bzw. die eingegebene Zahl verwerfen.

# <span id="page-24-1"></span>7.6 Aus einer Liste wählen

Nachdem Sie in den Bearbeitungsmodus umgeschaltet haben, sehen Sie eine ausgeklappte Auswahlliste:

- 1. Verwenden Sie die Pfeiltasten, um Ihre Auswahl zu treffen.
- 2. Tippen Sie <OK>, um den ausgewählten Wert zu bestätigen.

Tippen Sie <Abbrechen>, um die Auswahl abzubrechen.

# <span id="page-25-0"></span>8 Geräteeinstellungen

### <span id="page-25-1"></span>8.1 Sprache einstellen

- 1. Tippen Sie <Menü> und wählen Sie *Einstellungen > Sprache*.
- 2. Tippen Sie <Bearbeiten>.
- 3. Wählen Sie eine Sprache für die Bedienung des Gerätes:
	- **English**
	- **Deutsch**
- 4. Tippen Sie mehrmals <Zurück>, um zum Hauptbildschirm zurückzukehren.

# <span id="page-25-2"></span>8.2 Datum und Uhrzeit einstellen

Datum und Uhrzeit werden automatisch mit den Mess- und Checkdaten abgespeichert. Während des Betriebs wird die aktuelle Uhrzeit rechts in der Kopfzeile angezeigt.

#### Datum und Uhrzeit einstellen

- 1. Tippen Sie <Menü> und wählen Sie *Einstellungen > Datum und Uhrzeit > Datum und Uhrzeit einstellen*.
- 2. Wählen Sie "Datum" oder "Uhrzeit" und tippen Sie <Bearbeiten>.
- 3. Geben Sie das aktuelle Datum bzw. die aktuelle Uhrzeit ein.
- 4. Tippen Sie mehrmals <Zurück>, um zum Hauptbildschirm zurückzukehren.

#### Datums- und Uhrzeitformat einstellen

- 1. Tippen Sie <Menü> und wählen Sie *Einstellungen > Datum und Uhrzeit > Datums- und Uhrzeitformat*.
- 2. Wählen Sie "Datumsformat einstellen" oder "Uhrzeitformat einstellen" und tippen Sie <Bearbeiten>.
- 3. Wählen Sie eines von drei Datumsformaten (TT=Tag, MM=Monat, JJJJ=Jahr):
	- TT.MM.JJJJJ
	- JJJJ-MM-TT
	- MM/TT/JJJJJ

Wählen Sie eines von zwei Uhrzeitformaten (24-Stunden-Uhr oder 12-Stunden-Uhr):

- $-24h$
- AM/PM
- 4. Tippen Sie mehrmals <Zurück>, um zum Hauptbildschirm zurückzukehren.

# <span id="page-26-0"></span>8.3 PIN-Schutz einstellen

Sie können den Zugang zum Menü durch eine PIN (Persönliche Identifikationsnummer) schützen. Nachdem Sie den PIN-Schutz aktiviert haben, können alle Funktionen des Schnellzugriffsbereichs (Messungen durchführen, Methoden und Proben-IDs wählen etc.) weiterhin ohne PIN-Eingabe verwendet werden.

#### PIN-Schutz aktivieren

- 1. Tippen Sie <Menü> und wählen Sie *Einstellungen > PIN-Einstellungen*.
- 2. Wählen Sie "PIN-Schutz einstellen" und tippen Sie <Bearbeiten>.
- 3. Wählen Sie "Ein" aus der Auswahlliste.
- 4. Wählen Sie "Neue PIN" und tippen Sie <Bearbeiten>.
- 5. Geben Sie 4 Ziffern für Ihre PIN ein.
- 6. Wählen Sie "Neue PIN bestätigen" und tippen Sie <Bearbeiten>.
- 7. Wiederholen Sie die gerade eingegebene PIN.
- 8. Tippen Sie mehrmals <Zurück>, um zum Hauptbildschirm zurückzukehren.

Jedesmal wenn Sie <Menü> tippen, während der PIN-Schutz aktiviert ist, müssen Sie die aktuelle PIN eingeben und mit <OK> bestätigen, um fortsetzen zu können.

### **ACHTUNG**

Vergessen Sie die gesetzte PIN nicht, da Sie ohne diese den PIN-Schutz nicht deaktivieren können.

#### PIN-Schutz deaktivieren

- 1. Tippen Sie <Menü> und geben Sie die aktuelle PIN ein.
- 2. Wählen Sie *Einstellungen > PIN-Einstellungen*.
- 3. "Aktuelle PIN" ist bereits gewählt. Tippen Sie <Bearbeiten> und geben Sie die aktuelle PIN ein.
- 4. Wählen Sie "PIN-Schutz einstellen" und tippen Sie <Bearbeiten>.
- 5. Wählen Sie "Aus" aus der Auswahlliste.
- 6. Tippen Sie mehrmals <Zurück>, um zum Hauptbildschirm zurückzukehren.

#### Aktuelle PIN ändern

- 1. Tippen Sie <Menü> und geben Sie die aktuelle PIN ein.
- 2. Wählen Sie *Einstellungen > PIN-Einstellungen*.
- 3. "Aktuelle PIN" ist bereits gewählt. Tippen Sie <Bearbeiten> und geben Sie die aktuelle PIN ein.
- 4. Wählen Sie "Neue PIN" und tippen Sie <Bearbeiten>.
- 5. Geben Sie die neue PIN ein.
- 6. Wählen Sie "Neue PIN bestätigen" und tippen Sie <Bearbeiten>.
- 7. Wiederholen Sie die gerade eingegebene PIN.
- 8. Tippen Sie mehrmals <Zurück>, um zum Hauptbildschirm zurückzukehren.

# <span id="page-28-0"></span>8.4 Anzeigeeinstellungen

Dieses Menü bietet Ihnen die Möglichkeit, das automatische Drehen der Anzeige ein- oder auszuschalten.Darüber hinaus stellen Sie hier die Helligkeit der Anzeige sowie die Zeit ein, nach der die Beleuchtung der Anzeige und der Messzelle automatisch abgedunkelt wird.

#### Automatisches Drehen der Anzeige ein-/ausschalten

- 1. Tippen Sie <Menü> und wählen Sie *Einstellungen > Anzeigeeinstellungen*.
- 2. Wählen Sie "Anzeige drehen" und tippen Sie <Bearbeiten>.
- 3. Wählen Sie "Ein" oder "Aus" aus der Auswahlliste.
- 4. Tippen Sie mehrmals <Zurück>, um zum Hauptbildschirm zurückzukehren.

### Helligkeit des Displays einstellen

- 1. Tippen Sie <Menü> und wählen Sie *Einstellungen > Anzeigeeinstellungen*.
- 2. Wählen Sie "Display-Helligkeit" und tippen Sie <Bearbeiten>.
- 3. Wählen Sie eine der drei Helligkeitsoptionen:
	- Hoch
	- Mittel
	- **Gering**
- 4. Tippen Sie mehrmals <Zurück>, um zum Hauptbildschirm zurückzukehren.

### Abdunkelungszeit des Displays einstellen

- 1. Tippen Sie <Menü> und wählen Sie *Einstellungen > Anzeigeeinstellungen*.
- 2. Wählen Sie "Display-Abdunkelung" und tippen Sie <Bearbeiten>.
- 3. Wählen Sie eine von drei Abdunkelungsoptionen:
	- 30 Sekunden
	- 60 Sekunden
	- Aus (kein Abdunkeln)
- 4. Tippen Sie mehrmals <Zurück>, um zum Hauptbildschirm zurückzukehren.

# <span id="page-29-0"></span>8.5 Toneinstellung

**DE** 

Bei eingeschaltetem Ton gibt das Gerät bei jedem Tastendruck einen Ton aus.

- 1. Tippen Sie <Menü> und wählen Sie *Einstellungen > Ton*.
- 2. Tippen Sie <Bearbeiten>.
- 3. Wählen Sie die gewünschte Option (Ein/Aus).
- 4. Tippen Sie mehrmals <Zurück>, um zum Hauptbildschirm zurückzukehren.

# <span id="page-29-1"></span>8.6 Einheiten

In diesem Menü stellen Sie die Einheiten für Dichte und Temperatur ein.

#### Einheiten einstellen

- 1. Tippen Sie <Menü> und wählen Sie *Einstellungen > Einheiten*.
- 2. Wählen Sie "Dichteeinheit" oder "Temperatureinheit" und tippen Sie <Bearbeiten>.
- 3. Wählen Sie eine von drei Dichteeinheiten:
	- $q/cm<sup>3</sup>$
	- $kg/m<sup>3</sup>$
	- lb/gal

Wählen Sie eine von zwei Temperatureinheiten:

- °C
- $\circ$ F
- 4. Tippen Sie mehrmals <Zurück>, um zum Hauptbildschirm zurückzukehren.

# <span id="page-30-0"></span>8.7 Bluetooth-Verbindung einrichten

#### Die Verbindung zu einem Drucker einrichten

- 1. Schalten Sie den Bluetooth-Drucker ein.
- 2. Am DMA 35, tippen Sie <Menü> und wählen Sie *Einstellungen > Datenübertragung > Drucker konfigurieren*.
- 3. Tippen Sie <Bearbeiten> und wählen Sie "Bluetooth-Drucker".
- 4. Tippen Sie <Zurück>.
- 5. Wählen Sie "Druckziel konfigurieren".
- 6. Tippen Sie <Start>, um nach verfügbaren Bluetooth-Geräten zu suchen.
- 7. Tippen Sie <Bearbeiten>, um das gewünschte Gerät auszuwählen.
- 8. Tippen Sie <Weiter> und dann <OK>, um Ihre Auswahl zu speichern.
- 9. Tippen Sie mehrmals <Zurück>, um zum Hauptbildschirm zurückzukehren.

**TIPP:** *Sie können nur ein Bluetooth-Gerät speichern. Wenn Sie eine neue Bluetooth-Verbindung wie oben beschrieben herstellen, wird die letzte Verbindung gelöscht.*

#### Die Verbindung zu einem PC einrichten

1. Schalten Sie den PC ein und überprüfen Sie, ob eine integrierte Bluetooth-Schnittstelle vorhanden ist.

Wenn keine vorhanden ist, verwenden Sie einen externen Bluetooth-Adapter.

- 2. Am DMA 35, tippen Sie <Menü> und wählen Sie *Einstellungen > Datenübertragung > Exportziel konfigurieren*.
- 3. Tippen Sie <Start>, um nach verfügbaren Bluetooth-Geräten zu suchen.
- 4. Tippen Sie <Bearbeiten>, um das gewünschte Gerät auszuwählen.
- 5. Tippen Sie <Weiter> und dann <OK>, um Ihre Auswahl zu speichern.
- 6. Tippen Sie mehrmals <Zurück>, um zum Hauptbildschirm zurückzukehren.

**TIPP:** *Sie können nur ein Bluetooth-Gerät speichern. Wenn Sie eine neue Bluetooth-Verbindung wie oben beschrieben herstellen, wird die letzte Verbindung gelöscht.*

### <span id="page-31-0"></span>8.8 Auf Werkseinstellungen zurücksetzen

1. Tippen Sie <Menü> und wählen Sie *Einstellungen > Auf Werkseinst. zurücksetzen*.

Die folgenden Einstellungen werden auf die Werkseinstellung zurückgesetzt:

![](_page_31_Picture_130.jpeg)

**TIPP:** *Stellen Sie sicher, dass Sie den Inhalt des Datenspeichers exportieren oder drucken, bevor Sie das Gerät auf Werkseinstellungen zurücksetzen, da der Datenspeicher und somit alle Messdaten mit dieser Funktion gelöscht wird.*

- 2. Tippen Sie <Ja>, um das Gerät auf Werkseinstellungen zurückzusetzen. Tippen Sie <Nein>, um das Gerät nicht zurückzusetzen.
- 3. Tippen Sie mehrmals <Zurück>, um zum Hauptbildschirm zurückzukehren.

# <span id="page-32-0"></span>9 Messeinstellungen

# <span id="page-32-1"></span>9.1 Messmodus einstellen

Das DMA 35 bietet drei verschiedene Messmodi, "Genau", "Schnell" und "Manuell".

Abhängig vom eingestellten Messmodus müssen unterschiedliche Stabilitätskriterien erfüllt sein, bevor das Messergebnis gespeichert wird. Das Stabilitätskriterium bezieht sich immer auf die Temperatur:

- Messmodus "Genau":
	- Das Ergebnis wird gespeichert, sobald die gemessene Temperatur für 10 Sekunden innerhalb von 0,2 K stabil bleibt. Dieser Messmodus liefert die genauesten Ergebnisse, kann aber länger dauern, falls die Probentemperatur stark von der Umgebungstemperatur abweicht. - Messmodus "Schnell":
- Das Ergebnis wird gespeichert, sobald die gemessene Temperatur für 10 Sekunden innerhalb von 0,4 K stabil bleibt. Dieser Messmodus liefert schneller Ergebnisse, der gespeicherte Messwert ist aber etwas ungenauer, da die Dichte stark temperaturabhängig ist. - Messmodus "Manuell":
	- Sie können selbst entscheiden, zu welchem Zeitpunkt Sie Ihr Messergebnis speichern wollen. Das Ergebnis wird sofort nach Tippen der  $\Box$ -Taste gespeichert.

#### Messmodus einstellen

- 1. Tippen Sie <Menü> und wählen Sie *Einstellungen > Messmodus*.
- 2. Tippen Sie <Bearbeiten>.
- 3. Wählen Sie eine von drei Messmodi:
	- Genau
	- Schnell
	- **Manuell**
- 4. Tippen Sie mehrmals <Zurück>, um zum Hauptbildschirm zurückzukehren.

# DE

### <span id="page-33-0"></span>9.2 Offset festlegen

Sie können für Ihre Messung einen Offsetwert bestimmen, der automatisch zu Parameter 1 addiert wird. Sie können für jede Methode einen eigenen Offset definieren.

#### Offset festlegen

- 1. Tippen Sie <Menü> und wählen Sie *Methoden > Methoden editieren*.
- 2. Wählen Sie eine Methode aus der Liste und tippen Sie <Bearbeiten>.
- 3. Wählen Sie "Offset" und tippen Sie auf <Bearbeiten>.
- 4. Geben Sie den gewünschten Wert ein und tippen Sie <Fertig>.
- 5. Tippen Sie mehrmals <Zurück>, um zum Hauptbildschirm zurückzukehren.

# <span id="page-33-1"></span>9.3 Grenzwerte festlegen

Die Funktion warnt, wenn die Messergebnisse des Parameter 1 außerhalb der Grenzen Ihrer internen Qualitätsanforderungen liegen.

Die Grenzwerte werden in den Methodeneinstellungen festgelegt. Messergebnisse außerhalb der dadurch festgelegten Grenzen werden gelb hinterlegt angezeigt und auch entsprechend im Datenspeicher gekennzeichnet.

#### Grenzwerte festlegen

- 1. Tippen Sie <Menü> und wählen Sie *Methoden > Methoden editieren*.
- 2. Wählen Sie eine Methode aus der Liste und tippen Sie <Bearbeiten>.
- 3. Wählen Sie "Limit" und tippen Sie <Ja>, um die Grenzwertfunktion zu aktivieren.

Zwei weitere Eingabefelder für die Eingabe der Grenzwerte werden aktiviert.

4. Geben Sie die entsprechenden Werte für "Oberes Limit" und "Unteres Limit" ein.

#### **WICHTIG:** *Die Grenzwerte werden nur auf Parameter 1 angewandt.*

5. Tippen Sie mehrmals <Zurück>, um zum Hauptbildschirm zurückzukehren.

# <span id="page-34-0"></span>9.4 Anzeigefelder auf dem Hauptbildschirm

Die Anordnung der Anzeigefelder auf dem Hauptbildschirm hängt von der Anzahl der anzuzeigenden Parameter ab (die Sie mit den Methodeneinstellungen getroffen haben, siehe [Kapitel 11.1.1](#page-39-0)).

![](_page_34_Figure_2.jpeg)

*Abb. 9-2: Mögliche Anordnungen der Anzeigefelder*

*P1/P2 ...Parameter 1 und 2 (frei wählbar) T...........Messtemperatur*

# <span id="page-35-0"></span>10 Checks und Justierungen

Führen Sie täglich, bevor Sie mit den Messungen beginnen, einen Wassercheck durch, um zu überprüfen, ob das Gerät mit hinreichender Genauigkeit misst.

Führen Sie eine Wasserjustierung durch, wenn der Wassercheck Ihnen das anrät.

# <span id="page-35-1"></span>10.1 Wassercheck durchführen

Verwenden Sie frisch entgastes hochreines (bidestilliertes oder deionisiertes) Wasser.

#### Wassercheck durchführen

- 1. Reinigen Sie die Messzelle wie in [Kapitel 14](#page-55-0) beschrieben.
- 2. Spülen Sie die Messzelle so lange, bis keine Rückstände von Reinigungsmitteln mehr vorhanden sind.
- 3. Aktivieren Sie  $\mathcal{V}$  ("Check"-Funktion) im Schnellzugriffsbereich.
- 4. Wählen Sie "Wassercheck" und tippen Sie <OK>.
- 5. Folgen Sie den Anweisungen am Bildschirm.
- 6. Nachdem der Vorgang beendet ist, wird das Checkergebnis angezeigt.

Wenn die Abweichungen von den Zielwerten über bestimmten Grenzen liegen, erhalten Sie die Empfehlung, eine Wasserjustierung durchzuführen.

Tippen Sie <OK>.

7. Tippen Sie <Zurück>, um zum Hauptbildschirm zurückzukehren.

# <span id="page-35-2"></span>10.2 Wasserjustierung durchführen

Verwenden Sie frisch entgastes hochreines (bidestilliertes oder deionisiertes) Wasser.

### Wasserjustierung durchführen

- 1. Reinigen Sie die Messzelle wie in [Kapitel 14](#page-55-0) beschrieben.
- 2. Spülen Sie die Messzelle so lange, bis keine Rückstände von Reinigungsmitteln mehr vorhanden sind.

DE
- 3. Tippen Sie <Menü> und wählen Sie *Justierungen > Wasserjustierung*.
- 4. Füllen Sie das Gerät mit hochreinem Wasser (15 °C bis 25 °C).
- 5. Tippen Sie <Start>.
- 6. Nachdem der Vorgang beendet ist, wird die Abweichung des Dichtewertes zur vorigen Justierung angezeigt.
- 7. Tippen Sie <Speichern>, um die Justierung zu speichern.

Tippen Sie <Abbrechen>, um die Justierung zu verwerfen.

## 10.3 Kundenjustierung durchführen

Sie können eine beliebige andere Referenzflüssigkeit mit bekannter Dichte bei 20 °C und bekanntem Temperaturkoeffizient Alpha für eine Kundenjustierung verwenden.

Die Verwendung der Kundenjustierung empfiehlt sich beispielsweise, wenn Sie nur Flüssigkeiten innerhalb eines bestimmten Dichtebereichs (z. B. hohe Dichte) messen und in diesem Bereich noch genauere Ergebnisse erzielen wollen.

#### Kundenjustierung durchführen

- 1. Reinigen Sie die Messzelle wie in [Kapitel 14](#page-55-0) beschrieben.
- 2. Spülen Sie die Messzelle so lange, bis keine Rückstände von Reinigungsmitteln mehr vorhanden sind.
- 3. Tippen Sie <Menü> und wählen Sie *Justierungen > Kundenjustierung*.
- 4. Befüllen Sie die Messzelle mit der Referenzflüssigkeit (15 °C bis 25 °C).
- 5. Tippen Sie <Start>.
- 6. Tippen Sie <Bearbeiten> und geben Sie die Dichte der Referenzflüssigkeit bei der angeführten Temperatur ein.
- 7. Tippen Sie <Weiter>.
- 8. Tippen Sie <Bearbeiten> und geben Sie den Temperaturkoeffizient Alpha der Referenzflüssigkeit ein.
- 9. Tippen Sie <Weiter>.
- 10.Nachdem der Vorgang beendet ist, wird die Abweichung des Dichtewertes zur vorigen Justierung angezeigt.
- 11.Tippen Sie <Speichern>, um die Justierung zu speichern.

Tippen Sie <Abbrechen>, um die Justierung zu verwerfen.

## 10.4 Auf Werksjustierung zurücksetzen

Wollen Sie alle Ihre vorgenommenen Justierungen rückgängig machen, setzen Sie das Gerät auf die Werksjustierung zurück.

#### Auf Werksjustierung zurücksetzen

- 1. Tippen Sie <Menü> und wählen Sie *Justierungen > Werksjustierung*.
- 2. Tippen Sie <Ja>, wenn Sie das Gerät auf die Werksjustierung zurücksetzen wollen.

Das Gerät wird auf die Werksjustierung zurückgesetzt.

# 11 Methoden und Proben-IDs

## 11.1 Methoden

Methoden sind vorbereitete Messeinstellungen, die Sie einfach über den Methodennamen einer Messung zuordnen können.

Eine Methode für das DMA 35 besteht aus den folgenden Methodeneinstellungen:

• Methodenname

Frei wählbar.

• Parameter 1–2

Wählen Sie die Parameter für die Anzeige im Anzeigefeld. Die Auswahlmöglichkeiten finden Sie in der Parameterübersicht in [Anhang C](#page-70-0).

Wenn Sie "Keiner" wählen, wird der Parameter nicht angezeigt.

• Offset

Dieser Wert wird zu Parameter 1 addiert.

• Limit

Geben Sie einen oberen und unteren Grenzwert für die Messergebnisse ein. Die Grenzwerte gelten nur für Parameter 1.

• Temperaturkoeffizient Alpha

Falls für den gewählten Parameter zutreffen. Details finden Sie in [Kapitel 11.1.3](#page-41-0)

Im DMA 35 sind bereits acht Methoden eingerichtet, die die gängigsten Anwendungen abdecken.

Sämtliche Berechnungen in den Methoden werden von der Dichte der Probe bei Messtemperatur abgeleitet.

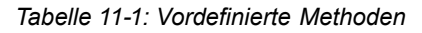

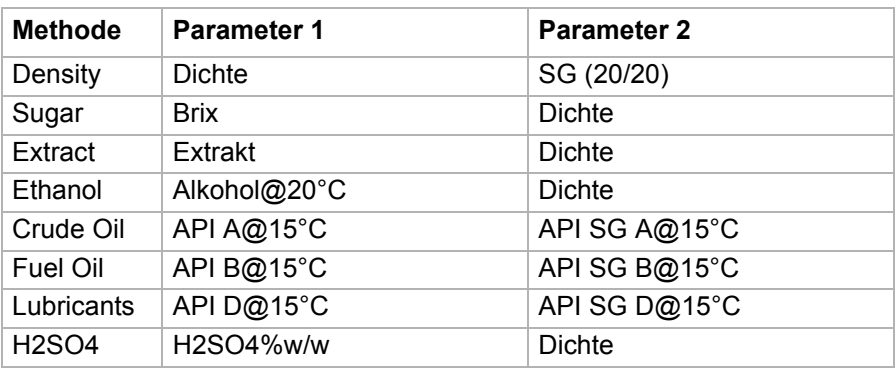

### <span id="page-39-0"></span>11.1.1 Methoden verwalten

Sie können sowohl die vordefinierten Methoden als auch die selbst erstellten Methoden nach Ihren Anforderungen verändern.

- Methodennamen dürfen bis zu 11 Zeichen lang sein.
- Sie können die Buchstaben "A" bis "Z", die Ziffern "0" bis "9", Punkt ".", Unterstrich "\_" und Leerzeichen "." für die Erstellung von Methodennamen verwenden.

#### Eigene Methoden definieren

Sie können zusätzlich zu den bereits eingerichteten Methoden neue Methoden erstellen:

- 1. Tippen Sie <Menü> und wählen Sie *Methoden > Neue Methode*.
- 2. Bearbeiten Sie die Methodeneinstellungen, wie unten beschrieben.
- 3. Tippen Sie mehrmals <Zurück>, um zum Hauptbildschirm zurückzukehren.

#### Methoden bearbeiten

- 1. Tippen Sie <Menü> und wählen Sie *Methoden > Methoden editieren*.
- 2. Wählen Sie eine Methode, die Sie bearbeiten wollen, und tippen Sie <Bearbeiten>.
- 3. Wählen Sie eine Methodeneinstellung, die Sie bearbeiten wollen, und tippen Sie <Bearbeiten>.
- 4. Geben Sie je nach Parameter einen Wert ein oder wählen Sie ihn aus der Auswahlliste.
- 5. Wiederholen Sie die Schritte 3–4 für alle Methodeneinstellungen, die Sie bearbeiten wollen.
- 6. Tippen Sie mehrmals <Zurück>, um zum Hauptbildschirm zurückzukehren.

#### Methoden importieren

- 1. Speichern Sie die Datei auf einem PC (z. B. auf dem Desktop), siehe [Anhang D](#page-75-0) für ein Beispiel der Datei.
- 2. Auf Ihrem PC, klicken Sie mit der rechten Maustaste auf die Datei und wählen Sie "Senden an Bluetooth-Gerät".
- 3. Am DMA 35, tippen Sie <Menü> und wählen Sie *Einstellungen > Datenübertragung > Dateiübertragung > Methoden importieren*.
- 4. Tippen Sie <Start>, um den automatischen Importvorgang zu starten.

#### Methoden löschen

- 1. Tippen Sie <Menü> und wählen Sie *Methoden > Methoden editieren*.
- 2. Wählen Sie eine Methode, die Sie löschen wollen, und tippen Sie <Löschen>.
- 3. Tippen Sie <Ja>, um das Löschen zu bestätigen. Tippen Sie <Nein>, um die Methode doch nicht zu löschen.
- 4. Tippen Sie mehrmals <Zurück>, um zum Hauptbildschirm zurückzukehren.

## <span id="page-40-0"></span>11.1.2 Methode einer Messung zuordnen

- 1. Aktivieren Sie **(1)** ("Probe"-Funktion) im Schnellzugriffsbereich.
- 2. Wählen Sie "Methode" und tippen Sie <Bearbeiten>.
- 3. Wählen Sie die passende Methode aus der Auswahlliste.
- 4. Tippen Sie <Zurück>, um zum Hauptbildschirm zurückzukehren.

Die zugeordnete Methode wird in der Kopfzeile angezeigt.

## <span id="page-41-0"></span>11.1.3 Temperaturkoeffizient Alpha berechnen

Die Berechnung folgender Messparameter erfordert die Eingabe des Temperaturkoeffizienten Alpha (g/cm<sup>3</sup>/K):

- Density@
- Rel. Dichte SG
- Baumé

Der Temperaturkoeffizient Alpha kann wie folgt berechnet werden:

Temperaturkoeffizient Alpha =  $\frac{\rho_1 - \rho_2}{T_1 - T_2}$ 

*ρ1....Dichte bei Temperatur T1 ρ2....Dichte bei Temperatur T2*

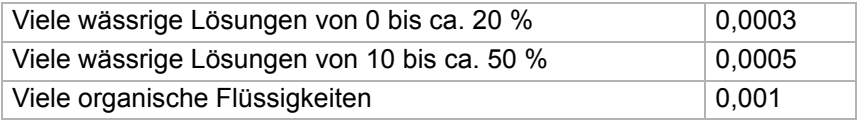

## 11.2 Kundenparameter

## 11.2.1 Vorinstallierte Kundenparameter verwenden

Ihr DMA 35 bietet zusätzlich zu den Standardparametern 10 vorinstallierte Kundenparameter.

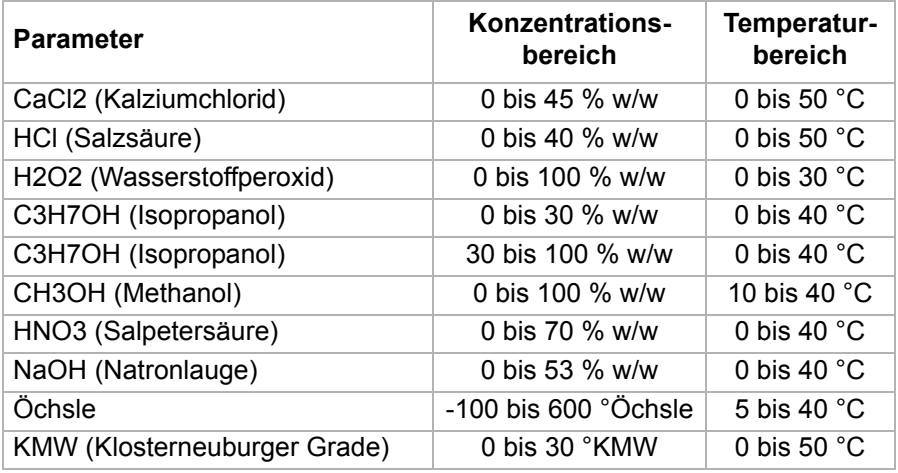

Um diese Kundenparameter zu verwenden, wählen Sie den Parametertyp "Custom" aus (siehe [Kapitel 11.1.1](#page-39-0)).

### 11.2.2 Neue Kundenparameter importieren

Wenn Sie eine oder mehrere zusätzliche Messparameter benötigen, können Sie diese in das Gerät importieren. Kontaktieren Sie Ihre lokale Anton-Paar-Vertretung, um einen Kundenparameter von Anton Paar zu erhalten.

Die Datei mit dem/den Kundenparameter(n) wird Ihnen im richtigen Format von Anton Paar zur Verfügung gestellt.

#### Kundenparameter importieren

- 1. Speichern Sie die Datei auf einem PC (z. B. auf dem Desktop).
- 2. Auf Ihrem PC, klicken Sie mit der rechten Maustaste auf die Datei und wählen Sie "Senden an Bluetooth-Gerät".
- 3. Am DMA 35, tippen Sie <Menü> und wählen Sie *Einstellungen > Datenübertragung > Dateiübertragung > Kundenparameter importieren*.
- 4. Tippen Sie <Start>, um den automatischen Importvorgang zu starten.

## 11.3 Proben-IDs anlegen und verwenden

Proben-IDs dienen dazu, Messergebnisse zu kennzeichnen, z. B. mit einer Bezeichnung aus Ihrem Produktsortiment, und ermöglichen dadurch volle Nachverfolgbarkeit Ihrer Messergebnisse.

Bis zu 250 verschiedene Proben-IDs können manuell angelegt oder importiert werden.

- Proben-IDs dürfen bis zu 11 Zeichen lang sein.
- Sie können die Buchstaben "A" bis "Z", die Ziffern "0" bis "9", Punkt ".", Unterstrich "\_" und Leerzeichen "." für die Erstellung von Proben-IDs verwenden.

#### Proben-ID anlegen

- 1. Tippen Sie <Menü> und wählen Sie *Proben-IDs*.
- 2. Tippen Sie <Neu>.
- 3. Tippen Sie <Bearbeiten> und geben Sie eine Proben-ID ein.
- 4. Tippen Sie mehrmals <Zurück>, um zum Hauptbildschirm zurückzukehren.

#### Proben-ID importieren

- 1. Speichern Sie die Datei auf einem PC (z. B. auf dem Desktop), siehe [Anhang D](#page-75-0) für ein Beispiel der Datei.
- 2. Auf Ihrem PC, klicken Sie mit der rechten Maustaste auf die Datei und wählen Sie "Senden an Bluetooth-Gerät".
- 3. Am DMA 35, tippen Sie <Menü> und wählen Sie *Einstellungen > Datenübertragung > Dateiübertragung > Proben-IDs importieren*.
- 4. Tippen Sie <Start>, um den automatischen Importvorgang zu starten.

#### Proben-ID löschen

- 1. Tippen Sie <Menü> und wählen Sie *Proben-IDs*.
- 2. Wählen Sie eine Proben-ID, die Sie löschen wollen, und tippen Sie <l öschen>
- 3. Tippen Sie <Ja>, um das Löschen zu bestätigen. Tippen Sie <Nein>, um die Proben-ID doch nicht zu löschen.
- 4. Tippen Sie mehrmals <Zurück>, um zum Hauptbildschirm zurückzukehren.

**TIPP:** *Die Proben-ID, die gerade einer Messung zugeordnet ist, kann nicht gelöscht werden.*

#### <span id="page-43-0"></span>Proben-ID einer Messung zuordnen

- 1. Aktivieren Sie  $\frac{1}{2}$  ("Proben-ID"-Funktion) im Schnellzugriffsbereich.
- 2. Wählen Sie "Proben-ID" und tippen Sie <Bearbeiten>.
- 3. Wählen Sie die passende Proben-ID aus der Auswahlliste.
- 4. Tippen Sie <Zurück>, um zum Hauptbildschirm zurückzukehren.

In der Folge werden alle Messungen die ausgewählte Proben-ID verwenden, bis Sie eine andere zuordnen.

Die zugeordnete Proben-ID wird in der Kopfzeile angezeigt.

## 11.4 RFID-Funktion verwenden

Die Verwendung von RFID ermöglicht es Ihnen, Proben-IDs und Methoden auf RFID-Tags zu schreiben, und die programmierten RFID-Tags für eine schnellere Zuordnung von Proben-ID und Methode zu verwenden.

#### Voraussetzungen für die Verwendung von RFID

Die Lesereichweite des im Gerät eingebauten RFID-Empfängers beträgt etwa 2 cm. Das RFID-Tag muss sich innerhalb dieses Abstands befinden, damit es vom Gerät erfolgreich gelesen werden kann.

**TIPP:** *Je größer der Durchmesser eines Tags, umso größer ist die Lesereichweite.*

Für eine optimale Verbindung halten Sie das RFID-Tag etwa 0,5 cm unterhalb der RFID-Schnittstellenmarkierung (an der Oberseite des Gerätes, siehe [Abb. 5-2](#page-18-0)) vor die RFID-Antenne im Inneren des Gerätes.

Das Gerät unterstützt die Verwendung von passiven Lese-/Schreib-RFID-Tags.

#### RFID-Tags lesen

Das Lesen der Information auf dem RFID-Tag kann hilfreich bei der Identifikation von RFID-Tags sein, falls Ihre Tags durcheinander geraten sind. Oder vielleicht wollen Sie überprüfen, ob das Tag richtig programmiert wurde.

Die Information auf dem RFID-Tag enthält:

- die darauf gespeicherte Proben-ID,
- die darauf gespeicherte Methode.
- 1. Tippen Sie <Menü> und wählen Sie *Einstellungen > RFID > Tag lesen*.
- 2. Halten Sie das RFID-Tag vor die RFID-Schnittstelle des Gerätes, bis die RFID-Information angezeigt wird.
- 3. Um ein weiteres RFID-Tag zu lesen, tippen Sie <Zurück>, wählen Sie dann "Tag lesen" und setzen Sie bei Schritt 2 fort.
- 4. Tippen Sie mehrmals <Zurück>, um zum Hauptbildschirm zurückzukehren.

#### RFID-Tags programmieren

- 1. Tippen Sie <Menü> und wählen Sie *Einstellungen > RFID > Tag schreiben*.
- 2. Wählen Sie "Methode" und tippen Sie <Bearbeiten>.
- 3. Wählen Sie die Methode, die Sie auf das RFID-Tag schreiben wollen, aus der Liste.
- 4. Wählen Sie "Proben-ID" und tippen Sie <Bearbeiten>.
- 5. Wählen Sie die Proben-ID, die Sie auf das RFID-Tag schreiben wollen, aus der Liste.
- 6. Halten Sie das RFID-Tag vor die RFID-Schnittstelle des Gerätes.
- 7. Wählen Sie "Tag schreiben" und tippen Sie <OK>.

Die ausgewählte Proben-ID und Methode werden auf das RFID-Tag geschrieben.

#### **TIPP:** *Die Taste <Schreiben> ist nur verfügbar, nachdem die Proben-ID oder die Methode bearbeitet wurde.*

- 8. Tippen Sie <OK>.
- 9. Wiederholen Sie diesen Vorgang, wenn Sie Proben-IDs und Methoden auf weitere RFID-Tags schreiben wollen.
- 10.Tippen Sie mehrmals <Zurück>, um zum Hauptbildschirm zurückzukehren.

#### RFID-Tags löschen

Sie können die Information auf einem RFID-Tag löschen, z. B. um einen Schreibfehler zu korrigieren, oder um ein RFID-Tag für eine andere Proben-ID und Methode zu verwenden.

- 1. Tippen Sie <Menü> und wählen Sie *Einstellungen > RFID > Tag löschen*.
- 2. Halten Sie das RFID-Tag vor die RFID-Schnittstelle des Gerätes.
- 3. Tippen Sie <Löschen>.
- 4. Tippen Sie <OK>.
- 5. Um ein weiteres RFID-Tag zu löschen, wählen Sie "Tag löschen" und wiederholen Sie die Schritte 2 bis 4.
- 6. Tippen Sie mehrmals <Zurück>, um zum Hauptbildschirm zurückzukehren.

#### Proben-ID und Methode mittels RFID einer Messung zuordnen

Diese Vorgangsweise funktioniert nur, wenn die Proben-ID und Methode auf dem RFID-Tag auch auf dem Gerät gespeichert sind.

- 1. Tippen Sie <RFID>.
- 2. Halten Sie das programmierte RFID-Tag vor die RFID-Schnittstelle des Gerätes.

Nach Einlesen der Information vom RFID-Tag kehrt das Gerät zum Hauptbildschirm zurück. In der Kopfzeile werden die vom RFID-Tag gelesene Proben-ID und Methode angezeigt.

**TIPP:** *Wenn das RFID-Tag nur die UID enthält, wird die Nachricht "Tag leer" angezeigt, da keine Methode oder Proben-ID gespeichert ist.*

# 12 Messen

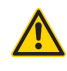

## **WARNUNG**

Das Hantieren mit Proben, deren Temperatur 70 °C übersteigt, birgt die Gefahr von schweren Verbrennungen.

• Tragen Sie beim Hantieren mit heißen Proben Schutzkleidung oder stellen Sie den Schutz vor Verbrennungen anderweitig sicher.

## **WARNUNG**

Das DMA 35 ist gegen hohe Spannungen nicht isoliert. Das Messen von Proben, die unter hoher elektrischer Spannung stehen (z. B. in unter Spannung stehenden Batterien), birgt das Risiko eines elektrischen Schlages.

• Legen Sie geeignete Messabläufe und Sicherheitsmaßnahmen fest, um sich vor einem elektrischen Schlag zu schützen.

#### **ACHTUNG**

Stellen Sie vor der Messung der Probe die Beständigkeit der probenberührten Teile sicher (siehe [Anhang A.3\)](#page-68-0).

#### **ACHTUNG**

Proben, die gelöstes CO<sub>2</sub> enthalten, erzeugen Blasenbildung in der Messzelle, welche die Messergebnisse ungültig machen. Entgasen Sie die Probe vor der Messung sorgfältig, indem Sie sie:

- mehrere Minuten kochen,
- 5 bis 15 Minuten lang kräftig rühren, bis die Blasenbildung aufhört, oder
- für etwa 5 bis 10 Minuten in ein Ultraschallbad stellen, bis die Blasenbildung aufhört.

## 12.1 Probe einfüllen

Sie können die Probe je nach Viskosität über das Saugrohr oder den Spritzenadapter in die Messzelle füllen. Bei hoch viskosen Proben empfehlen wir das Einfüllen mithilfe der Spritze.

## <span id="page-48-1"></span>12.1.1 Mit dem Saugrohr einfüllen

- 1. Drücken Sie den Druckknopf der Pumpe bis zum Anschlag nach unten (siehe [Abb. 12-1](#page-48-0)).
- 2. Tauchen Sie das Saugrohr in die Probe ein.
- 3. Lassen Sie den Druckknopf langsam los.

<span id="page-48-0"></span>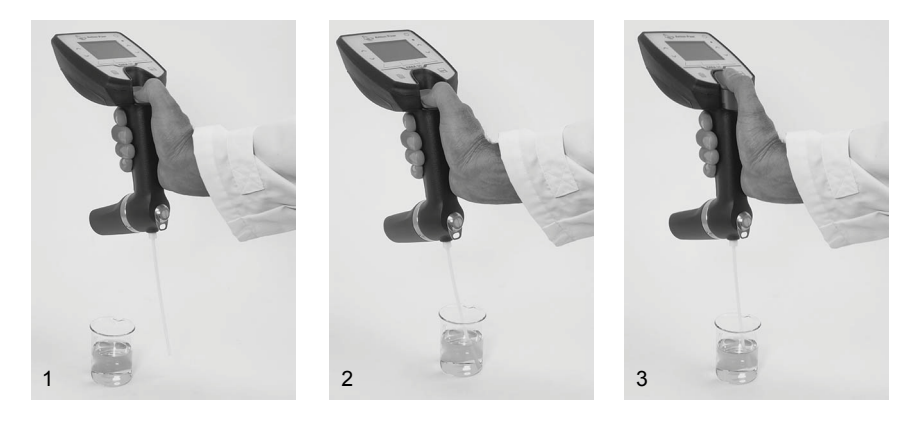

*Abb. 12-1: Füllen mit dem Saugrohr*

## <span id="page-49-1"></span>12.1.2 Mit einer Spritze einfüllen

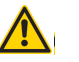

## **WARNUNG**

Wenn Sie die Pumpe bei der Spritzenbefüllung entfernen oder die Spritze nach dem Füllen entfernen, wird das System undicht. Wenn gesundheitsgefährdende Flüssigkeiten aus dem Gerät auslaufen, können Personen zu Schaden kommen.

- Entfernen Sie die Pumpe nicht.
- Entfernen Sie die Spritze nicht während der Messung.

**WICHTIG:** *Das Gerät ist bei Auslieferung mit dem Druckknopf ohne Rastfunktion ausgestattet. Ersetzen Sie diesen Druckknopf durch den Druckknopf mit Rastfunktion (im Lieferumfang enthalten) wie in [Anhang 15](#page-63-0)  beschrieben.*

- 1. Schließen Sie den Spritzenadapter an (siehe [Anhang 6.2](#page-19-0)).
- 2. Rasten Sie den Druckknopf ein.

Drücken Sie den Druckknopf gleichzeitig nach vorn und unten, um das Totvolumen im Spritzenkolben zu minimieren.

- 3. Halten Sie das Saugrohr in ein Abfallgefäß, das für die Entsorgung der Probe geeignet ist.
- 4. Füllen Sie eine Spritze mit der Probe.
- 5. Stecken Sie die Spritze am Spritzenadapter an und füllen Sie die Messzelle (siehe [Abb. 12-2\)](#page-49-0).

<span id="page-49-0"></span>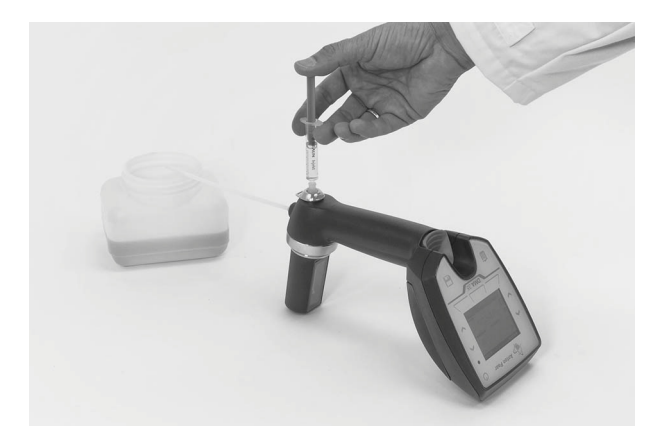

*Abb. 12-2: Füllen mit einer Spritze*

DE

## 12.2 Messung durchführen

- 1. Bevor Sie mit Ihren Messungen beginnen, stellen Sie sicher dass
	- Sie den richtigen Messmodus eingestellt haben (siehe [Kapitel 9.1\)](#page-32-0).
	- Sie die richtige Methode zugeordnet haben (siehe [Kapitel 11.1.2\)](#page-40-0).
	- Sie die richtige Proben-ID zugeordnet haben, falls gewünscht (siehe [Kapitel \)](#page-43-0).
	- die Probentemperatur zwischen 0 °C und 100 °C liegt.
	- geeignete Lösungsmittel zur Reinigung vorhanden sind.
- 2. Füllen Sie die Probe ein (siehe [Kapitel 12.1.1](#page-48-1) für das Füllen mit Saugrohr oder [Kapitel 12.1.2](#page-49-1) für das Füllen mit Spritze).

Das Gerät zeigt kontinuierlich die laufenden Messwerte an.

3. Überprüfen Sie, ob die Probe blasenfrei gefüllt wurde und ob die Messzelle vollständig gefüllt ist.

Mögliche Ursachen für Blasen in der Messzelle sind:

- Gasblasen in der Probe
- Undichte Anschlussstellen des Saugrohres, der Pumpe oder der Verschlussschraube/des Spritzenadapters.
- 4. Tippen Sie die  $\blacksquare$ -Taste, um eine Messung zu starten.

Das Ergebnis wird angezeigt und im internen Datenspeicher gespeichert.

5. **Füllung mit Saugrohr**: Halten Sie das Saugrohr in ein Abfallgefäß, das für die Entsorgung der Probe geeignet ist, und drücken Sie den Druckknopf, um die Messzelle zu entleeren.

**Füllung mit Spritze**: Stecken Sie die Spritze ab und lassen Sie die Probe durch das Saugrohr auslaufen.

## 13 Mess-/Checkdaten im **Datenspeicher**

Sowohl Messdaten als auch Checkdaten werden automatisch im Datenspeicher abgelegt.

All gespeicherten Datensätze sind mit Datum und Uhrzeit der Messung bzw. des Checks versehen.

Im Datenspeicher finden insgesamt 1024 Datensätze Platz. Messungen über diese Obergrenze hinaus überschreiben die ältesten Datensätze.

## 13.1 Daten ansehen

- 1. Aktivieren Sie **(E)** ("Daten"-Funktion) im Schnellzugriffsbereich. Der letzte Datensatz wird angezeigt.
- 2. Blättern Sie mit den Pfeiltasten durch die Datensätze im Datenspeicher.

In der Kopfzeile läuft ein Zähler für den gerade angezeigten Datensatz neben der Gesamtzahl der gespeicherten Datensätze mit.

Messdaten werden grau hinterlegt angezeigt, Checkdaten blau hinterlegt.

3. Tippen Sie <Zurück>, um zum Hauptbildschirm zurückzukehren.

## <span id="page-51-0"></span>13.2 Daten drucken

Sie können die Messdaten über Bluetooth an einen Drucker senden. Für Details zum Einrichten einer Bluetooth-Verbindung, siehe [Kapitel 8.7](#page-30-0).

Vergessen Sie nicht, Ihren Drucker anzuschließen und einzuschalten.

#### Einzelnen Datensatz drucken

- 1. Aktivieren Sie ("Daten"-Funktion) im Schnellzugriffsbereich.
- 2. Wählen Sie mit den Pfeiltasten den zu druckenden Datensatz.
- 3. Tippen Sie "Drucken".
- 4. Tippen Sie <Zurück>, um zum Hauptbildschirm zurückzukehren.

#### Alle Datensätze drucken

- 1. Tippen Sie <Menü> und wählen Sie *Datenspeicher > Alle drucken*.
- 2. Tippen Sie <Ja>, um das Drucken zu bestätigen. Tippen Sie <Nein>, um das Drucken abzubrechen.
- 3. Tippen Sie mehrmals <Zurück>, um zum Hauptbildschirm zurückzukehren.

## 13.3 Daten auf einen PC exportieren

Sie können die Daten im Datenspeicher auf einen PC exportieren. Sie können zwischen einer \*.csv oder \*.txt-Datei wählen. Für Details zum Einrichten einer Bluetooth-Verbindung, siehe [Kapitel 8.7](#page-30-0).

#### Format der Exportdatei einstellen

- 1. Tippen Sie <Menü> und wählen Sie *Einstellungen > Datenübertragung > Datenformat konfigurieren*.
- 2. Wählen Sie "Dateiformat" und tippen Sie <Bearbeiten>.
- 3. Wählen Sie eines der beiden Exportformate:
	- CSV
	- TXT
- 4. Tippen Sie <OK>.

Wenn Sie TXT gewählt haben, tippen Sie mehrmals <Zurück>, um zum Hauptbildschirm zurückzukehren.

- 5. Wenn Sie CSV gewählt haben, wählen Sie "Tabellentrennzeichen" und tippen Sie <Bearbeiten>.
- 6. Wählen Sie eines von vier Tabellentrennzeichen:
	- ; (Strichpunkt)
	- / (Schrägstrich)
	- , (Komma)
	- TAB
- 7. Tippen Sie <OK>.
- 8. Wählen Sie "Dezimaltrennzeichen" und tippen Sie <Bearbeiten>.
- 9. Wählen Sie eines von zwei Dezimaltrennzeichen:
	- . (Punkt)
	- , (Komma)
- 10.Tippen Sie mehrmals <Zurück>, um zum Hauptbildschirm zurückzukehren.

#### Daten speichern

- 1. Klicken Sie am PC mit der rechten Maustaste auf das Bluetooth-Icon und wählen Sie "Datei empfangen" (siehe [Kapitel 8.7](#page-30-0) für Details zum Einrichten einer Bluetooth-Verbindung).
- 2. Um Methoden, Proben-IDs oder Kundenparameter zu speichern, gehen Sie wie folgt vor:
	- a. Am DMA 35, tippen Sie <Menü> und wählen Sie *Einstellungen > Datenübertragung > Dateiübertragung*.
	- b. Wählen Sie die Daten, die exportiert werden sollen (Methoden, Proben-IDs, Kundenparameter).
	- c. Tippen Sie <Ja>, um die gewählten Daten zu exportieren.

Die Datei wird auf dem Desktop des PCs gespeichert.

- 3. Um Messdaten zu speichern, gehen Sie wie folgt vor:
	- a. Am DMA 35, tippen Sie <Menü> und wählen Sie *Datenspeicher > Messdaten exportieren*.
	- b. Tippen Sie <Ja>.

Die Datei wird auf dem Desktop des PCs gespeichert.

#### Daten an ein Terminalprogramm auf einem PC senden

- 1. Stellen Sie eine Verbindung zu einem Drucker her und verwenden Sie dabei den PC als Drucker (siehe [Kapitel 8.7](#page-30-0)).
- 2. Öffnen Sie ein Terminalprogramm und stellen Sie folgendes ein:
	- Baudrate: 115200
	- Datenbits: 8
	- Parity: keine
	- Stoppbits: 1
	- Handshake: keine
- 3. Senden Sie die Daten durch Drucken wie in [Kapitel 13.2](#page-51-0) beschrieben.

## 13.4 Daten löschen

#### Letzten gespeicherten Datensatz löschen

#### Version A

1. Tippen Sie die  $\overline{\mathbb{II}}$ -Taste.

Der letzte gespeicherte Datensatz ist gelöscht. Es gibt keine Bestätigungsaufforderung.

#### Version B

- 1. Tippen Sie <Menü> und wählen Sie *Datenspeicher > Letzten löschen*.
- 2. Tippen Sie <Ja>, um das Löschen zu bestätigen.

Tippen Sie <Nein>, um das Löschen abzubrechen.

3. Tippen Sie mehrmals <Zurück>, um zum Hauptbildschirm zurückzukehren.

#### Alle Daten löschen

- 1. Tippen Sie <Menü> und wählen Sie *Datenspeicher > Alle löschen*.
- 2. Tippen Sie <Ja>, um das Löschen zu bestätigen. Tippen Sie <Nein>, um das Löschen abzubrechen.
- 3. Tippen Sie mehrmals <Zurück>, um zum Hauptbildschirm zurückzukehren.

# <span id="page-55-0"></span>14 Reinigung

### **ACHTUNG**

- Achten Sie darauf, dass Sie für die Reinigung ein geeignetes Lösungsmittel verwenden. Für Details zu empfohlenen Reinigungsflüssigkeiten siehe [Kapitel 14.2.3](#page-57-0).
- Führen Sie keine mechanische Reinigung der Messzelle durch.

## <span id="page-55-1"></span>14.1 Messzelle reinigen

- 1. Entleeren Sie die Messzelle:
	- a. Halten Sie das Saugrohr in ein Abfallgefäß.
	- b. **Füllung mit Saugrohr**: Drücken Sie den Druckknopf, um die Messzelle zu entleeren. **Füllung mit Spritze**: Stecken Sie die Spritze ab und lassen Sie die Probe durch das Saugrohr auslaufen.
- 2. Befüllen Sie die Messzelle mit einem geeigneten Lösungsmittel.
- 3. Pumpen Sie das Lösungsmittel mehrmals durch das gesamte Messsystem.
- 4. Leeren Sie die Messzelle.

**TIPP:** *Wenn die Reinigung mit einer Spritze durchgeführt wird, bewegen Sie den Kolben einige Male kräftig hin und her, sodass die Reinigungswirkung durch Luftblasen verstärkt wird.*

## 14.2 Reinigungsintervall

Der Reinigungsintervall hängt sehr stark von der Anwendung ab. Bei manchen Proben genügt die Verdrängung einer Probe durch die nächste. Bei anderen Anwendungen kann eine Reinigung nach jeder einzelnen Messung erforderlich sein.

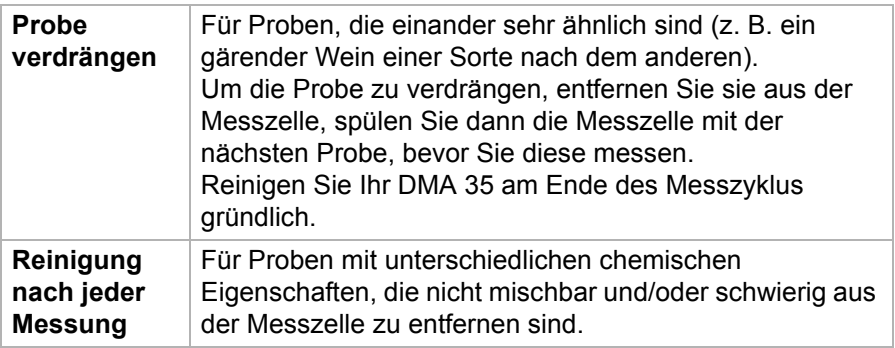

## 14.2.1 Reinigung am Ende eines Messzyklus

Reinigen Sie das DMA 35 nach Beenden eines Messzyklus vor der Lagerung gründlich. Es ist nicht nötig, die Messzelle zu trocknen, sofern sichergestellt ist, dass die Reinigungsflüssigkeit nicht in der Messzelle gefriert. Deionisiertes Wasser kann in der Messzelle verbleiben, wenn Sie das Gerät für einen Tag lagern.

#### **ACHTUNG**

Wenn Sie die Messzelle mit Druckluft trocknen wollen, legen Sie nicht mehr als 1 bar Überdruck an.

## 14.2.2 Reinigung von sichtbaren Rückständen in der Messzelle

Manche Proben wie Bierwürze oder Traubensaft können nach längeren Messzeiträumen in der Messzelle Ablagerungen hinterlassen. Entfernen Sie solche Ablagerungen in der Messzelle mit einem enzymatischen Laborreiniger (siehe unten stehende Empfehlungen).

## <span id="page-57-0"></span>14.2.3 Empfohlene Reinigungsflüssigkeiten

## **WARNUNG**

Wenn Sie konzentrierte Schwefelsäure mit Wasser oder einem organischen Lösungsmittel mischen, kommt es zu einer heftigen exothermen Reaktion, die zu ernsthaften Verletzungen führen kann. Solch eine exotherme Reaktion innerhalb der Messzelle kann die Messzelle zerstören.

- Spülen Sie niemals konzentrierte Schwefelsäure mit Wasser.
- Stellen Sie sicher, dass Proben mit sehr unterschiedlichen Konzentrationen nicht miteinander in Kontakt kommen. Entfernen Sie 98 %  $H_2SO_4$  nur mit 70 %  $H_2SO_4$ , und entfernen Sie 70 %  $H_2SO_4$  nur mit 40 % H<sub>2</sub>SO<sub>4</sub>. Danach können Sie Wasser zum Spülen der Zelle verwenden.
- Verwenden Sie immer getrennte Abfallbehälter für Schwefelsäure- und Ethanol- oder anderen Lösungsmittel-Abfall. Kennzeichnen Sie die Abfallbehälter deutlich, um Verwechslungen zu verhindern.
- Entsorgen Sie niemals Schwefelsäure- oder Ethanolabfälle (oder andere Lösungsmittelabfälle) über das Ausgussbecken.
- Entsorgen Sie den Abfall entsprechend der lokalen Gesetze und Verordnungen.
- Stellen Sie den Abfallbehälter hinter ein Sicherheitsschild und in ein Auffangbecken.

Verwenden Sie zum Reinigen des Geräts zwei Reinigungsflüssigkeiten:

- Reinigungsflüssigkeit 1 löst und entfernt Probenrückstände in der Messzelle. Diese Flüssigkeit muss ein gutes Lösungsmittel für alle Probenkomponenten sein.
- Reinigungsflüssigkeit 2 entfernt Reinigungsflüssigkeit 1 (muss also ein gutes Lösungsmittel für Reinigungsflüssigkeit 1 sein) und verdunstet leicht, um das Trocknen der Zelle zu beschleunigen. Reinigungsflüssigkeit 2 darf die Messzelle nicht angreifen und keine Ablagerungen hinterlassen, da Tropfen der Reinigungsflüssigkeit 2 in der Messzelle verbleiben.

**TIPP:** *Um Kalkablagerungen zu verhindern, verwenden Sie niemals Leitungswasser als letzte Reinigungsflüssigkeit, sondern hochreines (z. B. deionisiertes) Wasser.*

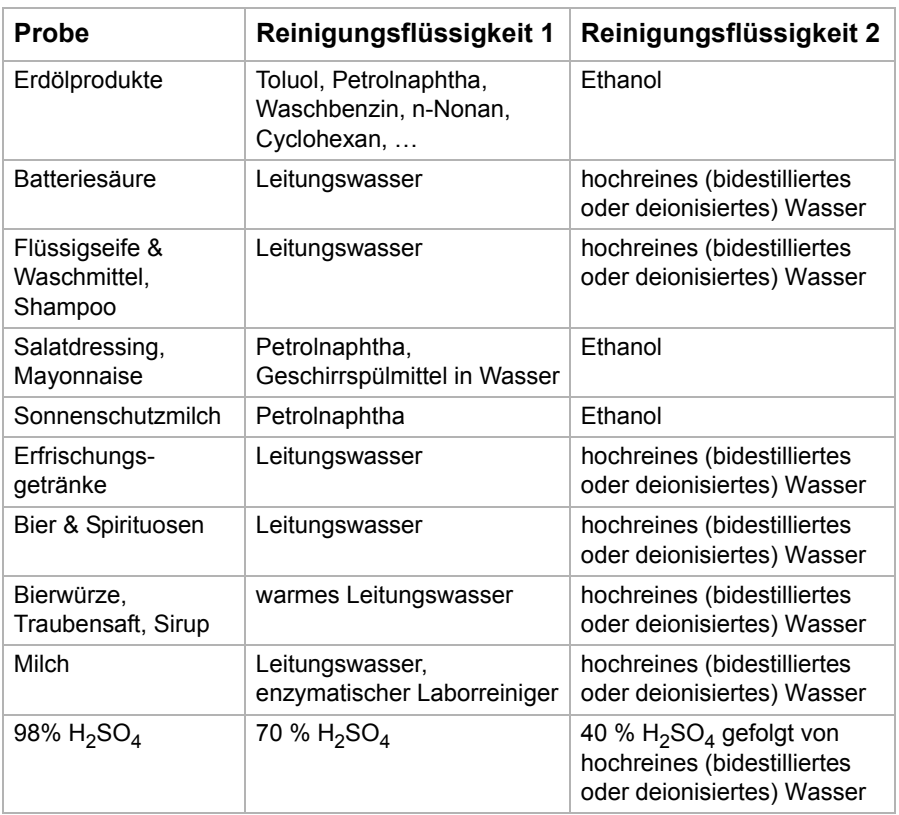

Bevor Sie Proben mit unbekannten Reinigungseigenschaften in die Messzelle einfüllen, sollten Sie vorab stets einige Reinigungsversuche an einer Glasplatte durchführen (z. B. einem Objektträger für ein Mikroskop). Eine Probe sollte nur dann in die Dichtemesszelle eingefüllt werden, wenn sie durch Spülen mit einem geeigneten Lösungsmittel (ohne Reiben!) vollständig entfernt werden kann.

Wässrige (polare) Proben werden am besten mit polaren Flüssigkeiten wie Wasser, Alkohol oder Aceton gespült.

Organische Proben (Öle, Kraftstoffe, Schmiermittel usw.) werden am besten mit organischen Flüssigkeiten (z. B. Petrolnaphtha, Waschbenzin, Ethanol, n-Nonan) gespült.

Proben, die organische und wässrige Bestandteile enthalten (etwa Mayonnaise, die Öl und Wasser enthält), müssen unter Umständen mehrmals abwechselnd mit organischen und wässrigen Spülmitteln gereinigt werden.

Proteinhältige Proben (z. B. Bier, Milch) dürfen nie in Kontakt mit Alkohol kommen, da dies zur Eiweißgerinnung und Kristallablagerung an der Glaswand führen kann. Proteinablagerungen können entstehen, wenn über längere Zeit Proben wie Bierwürze oder Traubensaft gemessen werden. Enzymatische Laborreiniger sind für solche Verschmutzungen meist am besten geeignet. Empfohlene Reinigungsmittel: "Membran-Pressenreiniger", Kat.-Nr. 409004, von Wigol®; "TM Desana" von Thonhauser. Befolgen Sie die Anweisungen des Herstellers zur Konzentration des Reinigungsmittels.

Stark alkalische Laborreiniger (mit pH-Wert über 10,5) sollten nur kurz und bei Temperaturen unter 25 °C angewendet werden, da starke Basen die Glasoberfläche bei längerem Kontakt und bei hohen Temperaturen angreifen.

## 14.3 Füllpumpe reinigen

Reinigen Sie die Füllpumpe in regelmäßigen Zeitabständen, abhängig von der Anwendung. Wenn Sie aggressive Proben wie z. B. Batteriesäure messen, reinigen Sie die Füllpumpe häufiger.

#### Pumpe ausbauen

- 1. Drücken Sie den Druckknopf der Pumpe mit beiden Daumen nach oben.
- 2. Drehen Sie die Pumpe um eine ¼-Drehung gegen den Uhrzeigersinn, um sie zu entriegeln (siehe [Abb. 14-1\)](#page-60-0).
- 3. Entfernen Sie die Pumpe.

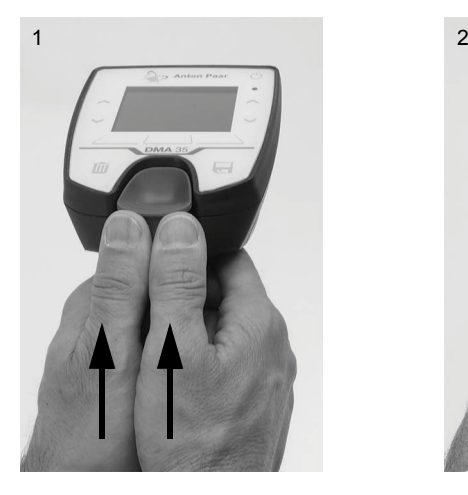

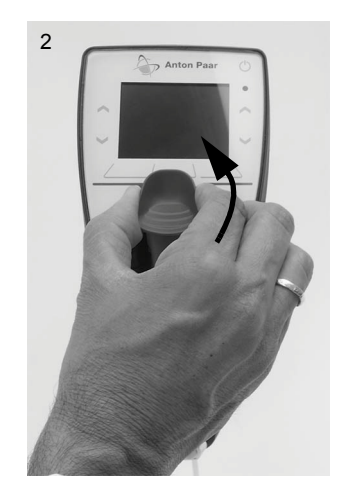

<span id="page-60-0"></span>*Abb. 14-1: Pumpe ausbauen*

#### Pumpe reinigen

- 1. Spülen Sie die Pumpe unter fließendem Leitungswasser.
- 2. Trocknen Sie die Pumpe mit einem faserfreien Tuch.

#### Pumpe einbauen

- 1. Wenn der Pumpenschaft eingerastet ist, entrasten Sie ihn (siehe [Abb. 14-2\)](#page-61-0).
	- a. Drücken Sie auf die Markierungen auf der Vorder- und Rückseite des Pumpenschafts.
	- b. Ziehen Sie am Ende des Pumpenschafts.

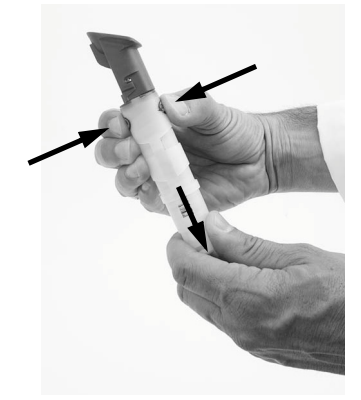

*Abb. 14-2: Eingerastete Pumpe entrasten* 

- <span id="page-61-0"></span>2. Setzen Sie die Pumpe wieder ein. Die höchste Stelle des Druckknopfs zeigt nach links (siehe [Abb. 14-3\)](#page-61-1).
- 3. Drehen Sie die Pumpe im Uhrzeigersinn, bis sie einrastet.

Die höchste Stelle des Druckknopfs zeigt zum Display.

4. Drücken Sie den Druckknopf der Pumpe nach unten, um die Pumpe zu fixieren.

<span id="page-61-1"></span>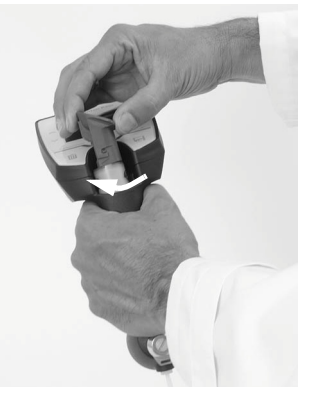

*Abb. 14-3: Pumpe einbauen*

DE

## <span id="page-62-0"></span>14.4 Pumpengehäuse reinigen

Um das Gehäuse und das Display zu reinigen, verwenden Sie ein mit Ethanol oder warmen Wasser befeuchtetes, weiches Tuch. Bei Bedarf kann auch ein mildes Reinigungsmittel verwendet werden (pH < 10).

Entfernen Sie den Gummischutz der Messzelle regelmäßig, um sicherzustellen, dass sich keine Flüssigkeiten zwischen Messzelle und Gummischutz ansammeln.

#### Gummischutz der Messzelle reinigen

- 1. Ziehen Sie den Gummischutz von der Messzelle.
- 2. Reinigen und trockenen Sie die Außenseite der Messzelle und den gesamten Gummischutz.

Stellen Sie sicher, dass alle Teile vollständig trocken sind.

3. Schieben Sie den Gummischutz wieder auf die Messzelle.

## 14.5 Gerät lagern

Reinigen Sie die Messzelle wie in [Kapitel 14.1](#page-55-1) beschrieben, bevor Sie das Gerät längerfristig lagern. Ansonsten könnten etwaige Flüssigkeitsrückstände in der Messzelle gefrieren oder eintrocknen, was die Messzelle zerstören oder Messungenauigkeiten hervorrufen könnte.

Für eine Lagerdauer unter einem Tag können Sie die Messzelle mit hochreinem (bidestilliertem oder deionisiertem) Wasser oder Reinigungsmittel befüllen. Falls Sie die Flüssigkeit über den Spritzenadapter eingefüllt haben, belassen Sie die Spritze am Adapter, um ein Auslaufen der Flüssigkeit zu verhindern.

# <span id="page-63-0"></span>15 Wartung und Reparatur

## 15.1 Wartung

Anton Paar empfiehlt, mindestens einmal jährlich eine vorbeugende Wartung durch einen autorisierten Servicetechniker durchführen zu lassen.

## 15.1.1 Batterien tauschen

Ein Icon in der rechten Ecke der Kopfzeile zeigt den Ladezustand der Batterie an. Wenn die Batterien fast leer sind, beginnt das Icon zu blinken und das Gerät schaltet sich kurz danach selbstständig aus.

#### Batterien tauschen

## **WARNUNG**

Beim Öffnen des Batteriefaches oder beim Austauschen der Batterien können Funken entstehen, die in explosionsgefährdeten Bereichen Explosionen oder Brände verursachen können. Schwere Verletzungen sind möglich.

- Öffnen Sie das Batteriefach nie in explosionsgefährdeten Bereichen.
- Tauschen Sie die Batterien nur außerhalb des explosionsgefährdeten Bereichs.
- 1. Lösen Sie die Schraube, mit der Batteriefach an der Rückseite des Gerätedisplays fixiert ist mit dem mitgelieferten Inbusschlüssel und heben Sie das Batteriefach ab (siehe [Abb. 15-1](#page-64-0)).

Die Schraube ist lose am Batteriefach befestigt, sodass sie nicht verloren gehen kann.

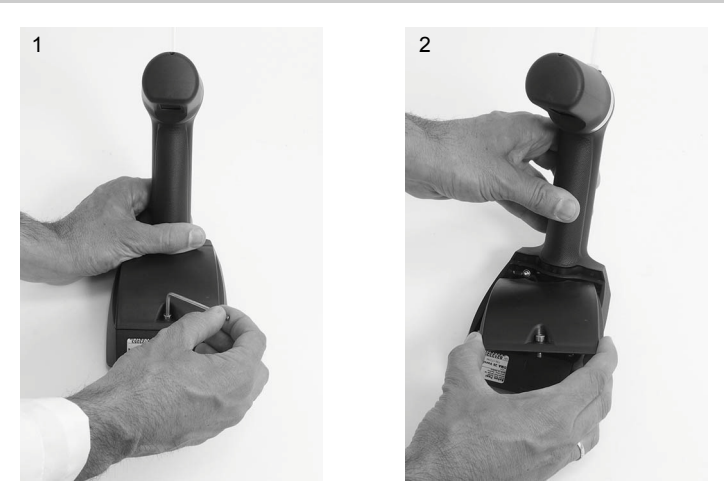

*Abb. 15-1: Batteriefach entfernen* 

<span id="page-64-0"></span>2. Entfernen Sie den Deckel des Batteriefachs, indem Sie gleichzeitig nach unten drücken und nach vorne schieben (siehe [Abb. 15-2\)](#page-64-1).

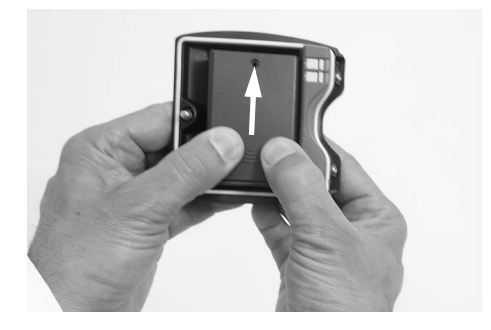

*Abb. 15-2: Deckel des Batteriefachs entfernen*

<span id="page-64-1"></span>3. Tauschen Sie die Batterien gegen neue aus.

#### **ACHTUNG**

- Achten Sie auf die Polung der Batterien, siehe auch die Gravur im **Batteriefach**
- Verwenden Sie nur gleich geladene Batterien des gleichen Typs.
- Stellen Sie sicher, dass das Innere des Geräts absolut trocken ist. Jede Art von Flüssigkeit verursacht Schäden an der Elektronik.
- 4. Bauen Sie alle Teile in umgekehrter Reihenfolge wieder zusammen.

DE

## 15.1.2 Druckknopf der Pumpe tauschen

- 1. Bauen Sie die Pumpe aus wie in [Kapitel 14.4](#page-62-0) beschrieben.
- 2. Der Druckknopf ist mit 2 Stiften fixiert und kann vorsichtig von Hand abgebaut werden. Verwenden Sie keine Werkzeuge.
- 3. Bauen Sie den neuen Druckknopf ein, indem Sie ihn an seinen Platz schieben.

## 15.2 Firmware-Update

Ihre Anton-Paar-Vertretung wird Sie informieren, wenn ein neues Firmware-Update für Ihr DMA 35 verfügbar ist. Nach Erhalt der Update-Datei können Sie diese selbstständig über die Bluetooth-Schnittstelle auf Ihr Gerät importieren. Für Details zum Einrichten einer Bluetooth-Verbindung siehe [Kapitel 8.7](#page-30-0).

- 1. Speichern Sie die Update-Datei (Erweiterung \*.afp) auf einem PC (z. B. auf dem Desktop).
- 2. Auf Ihrem PC klicken Sie mit der rechten Maustaste auf die Update-Datei und wählen Sie "Senden an Bluetooth-Gerät".
- 3. Am DMA 35 tippen Sie <Menü> und wählen Sie *Einstellungen > Datenübertragung > Firmware Update*.
- 4. Tippen Sie <Start>, um den automatischen Updatevorgang zu starten.

## 15.3 Systeminformation

Im Gerät sind Systeminformationen gespeichert über:

- Gerätetyp
- Seriennummer
- Firmware-Version
- Hardware-Version
- Seriennummer der Dichtemesszelle
- Justierabweichung Dichte
- Druckerbezeichnung
- Druckeradresse
- PC-Name
- PC-Adresse
- Anzahl der Bootups
- Betriebsdauer

#### Systeminformation abrufen

- 1. Tippen Sie <Menü> und wählen Sie *Service > Systeminformation*.
- 2. Tippen Sie mehrmals <Zurück>, um zum Hauptbildschirm zurückzukehren.

## 15.4 Garantieausschlüsse

Die Garantie erstreckt sich nicht auf den Austausch von Teilen, die einem natürlichen Verschleiß unterliegen. Verschleißteile wie Spritzen, Schläuche, Kabel, Adapter, Pumpenmembrane, Füll- und Schutzzubehör usw. als auch Glasteile sind von der Garantie ausgenommen.

## 15.5 Gerät zur Reparatur einsenden

Falls Ihr Messgerät repariert werden muss, wenden Sie sich an Ihre lokale Anton-Paar-Vertretung, die sich um die notwendigen Maßnahmen kümmern wird. Das Messgerät darf nicht ohne die ausgefüllte "Sicherheitsbestätigung für Gerätereparaturen" zurückgesandt und muss vor der Rücksendung gereinigt werden.

**TIPP:** *Die Kontaktdaten Ihrer lokalen Anton-Paar-Vertretung finden Sie auf der Website von Anton Paar (http://www.anton-paar.com) unter "Kontakt".*

# Anhang A: Technische Daten

## A.1: Spezifikationen

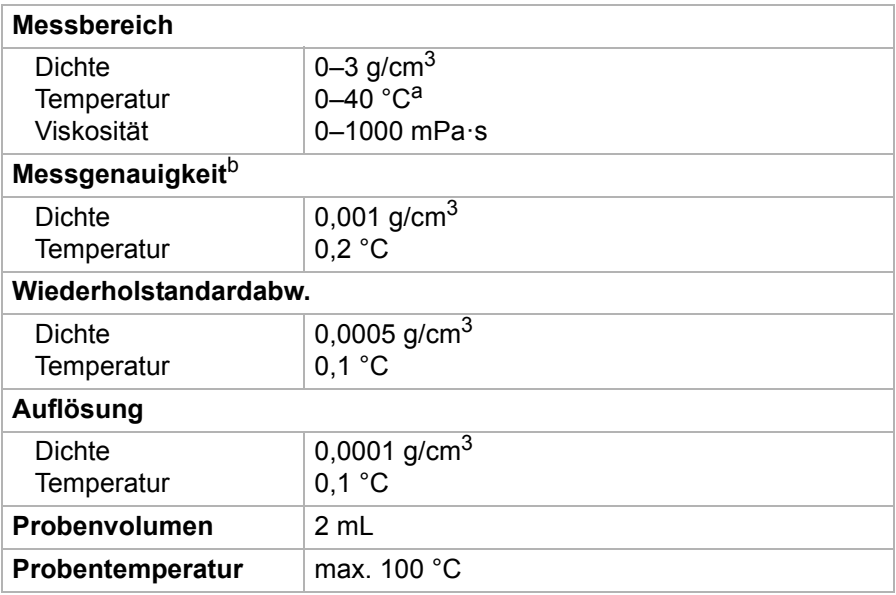

*a Füllen bei höheren Temperaturen möglich*

*b Viskosität < 100 mPa·s, Dichte < 2 g/cm<sup>3</sup>*

## A.2: Gerätedaten und Betriebsbedingungen

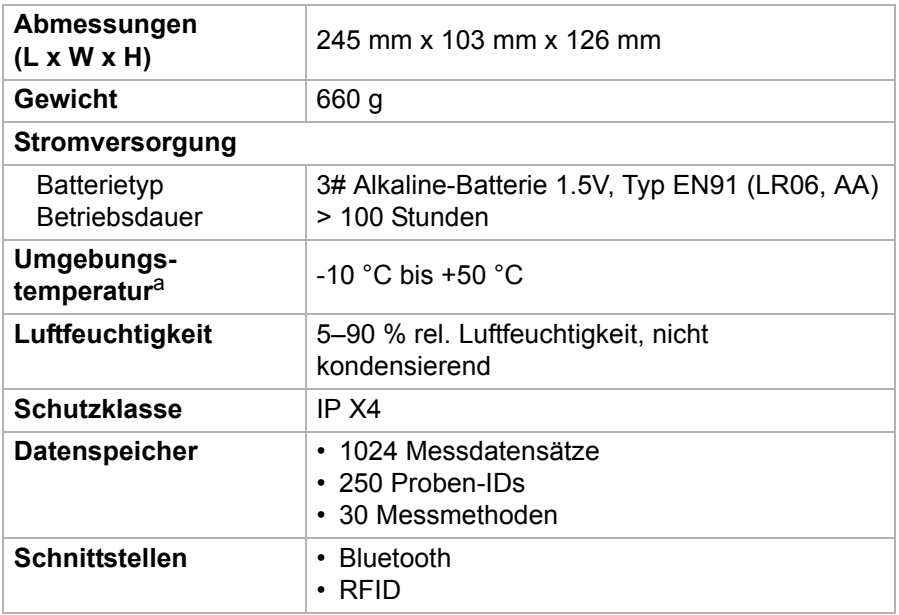

*a Die Probe darf in der Messzelle nicht gefrieren.*

## <span id="page-68-0"></span>A.3: Probenberührte Teile

Folgende Materialien kommen mit Probe und Reinigungsmittel in Kontakt:

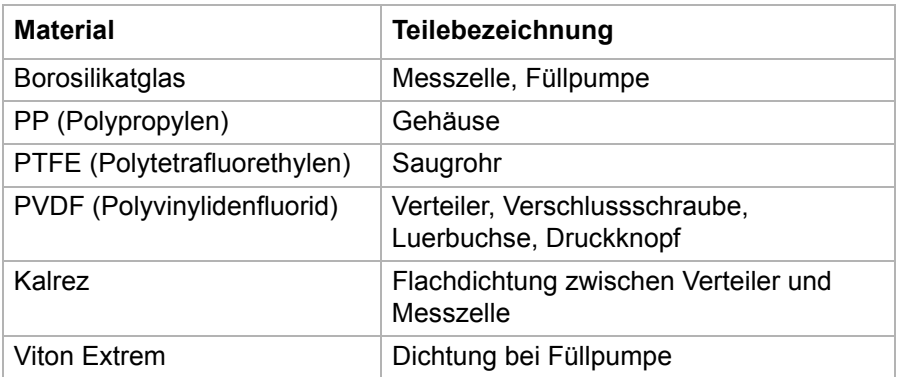

## Anhang B: Dichte [g/cm<sup>3</sup>] von Wasser<sup>1</sup> (0 °C bis 40 °C)

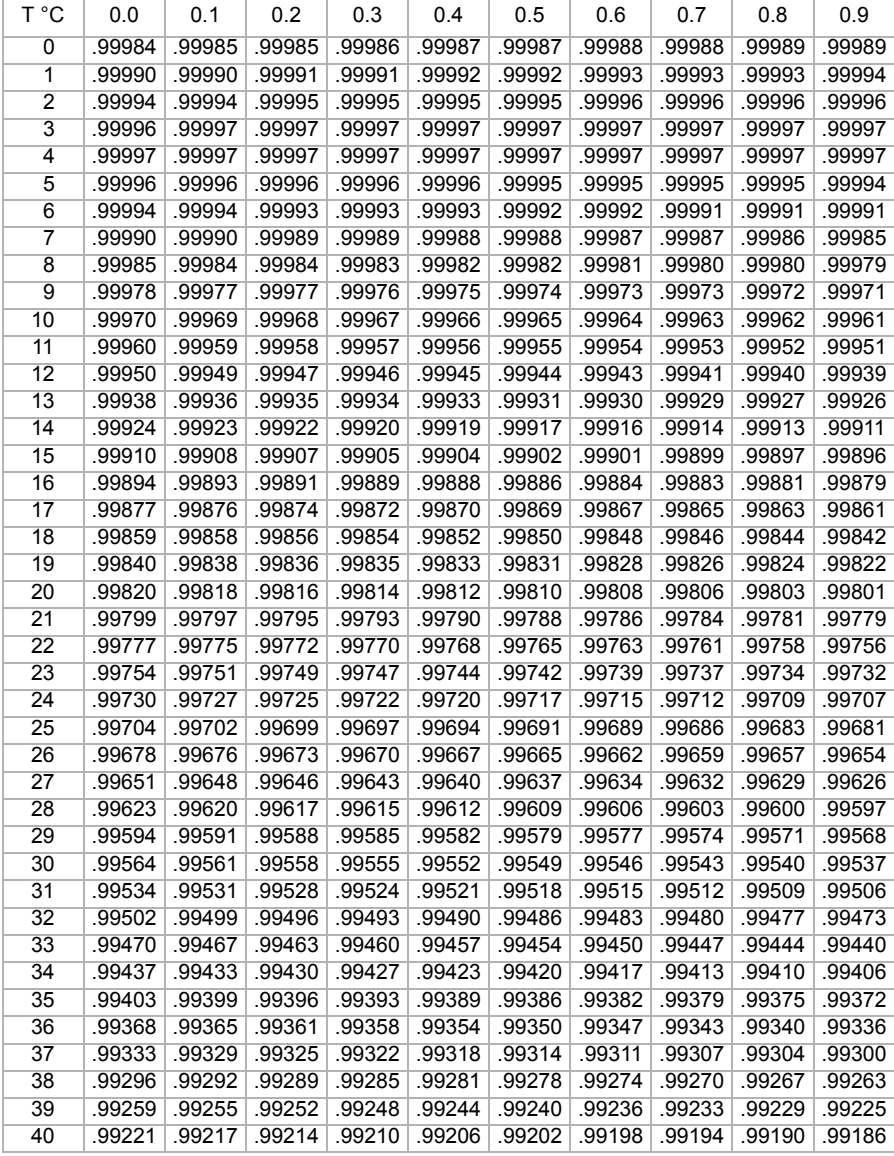

*1 Auszug aus Literatur: Spieweck, F. & Bettin, H.: Review: Solid and liquid density determination. Technisches Messen 59 (1992), pp. 285-292*

DE

# <span id="page-70-0"></span>Anhang C: Parameterübersicht

Parameter, die mit \* markiert sind, benötigen zusätzliche Einstellungen, siehe die Übersicht in [Tabelle C-2](#page-74-0) und für mehr Details [Kapitel 11.1.1.](#page-39-0) Die Parameternummer wird für den Import von Methoden verwendet.

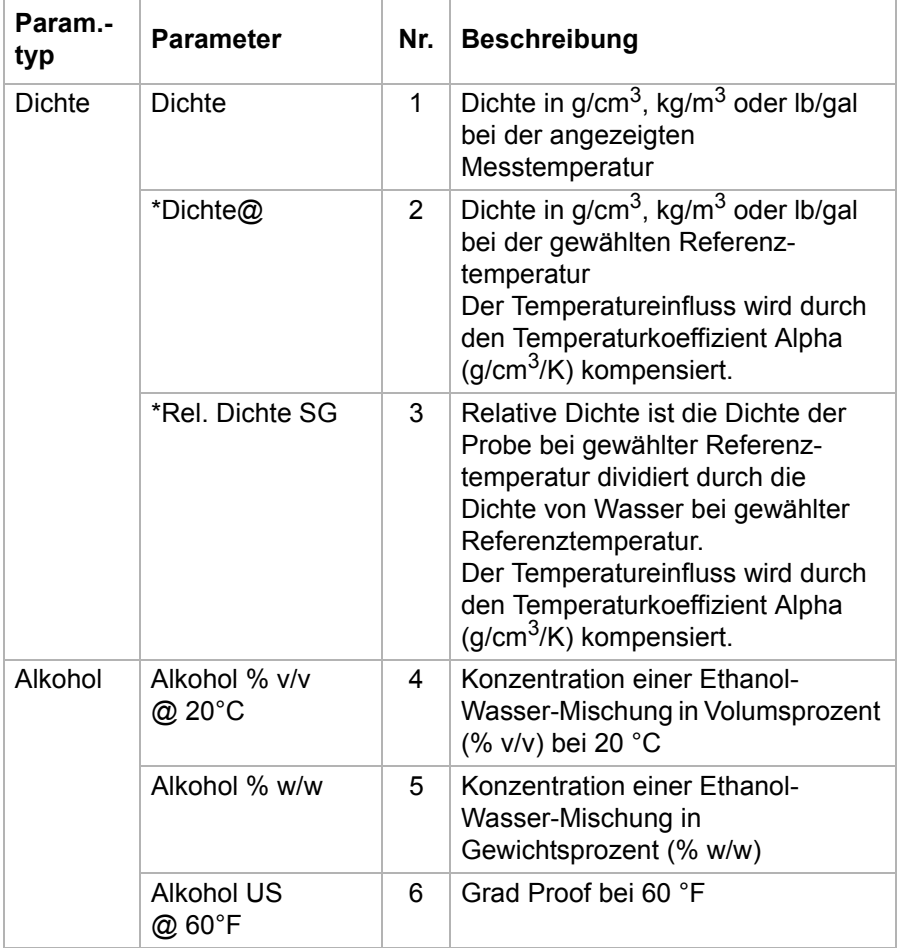

#### *Tabelle C-1: Parameterübersicht*

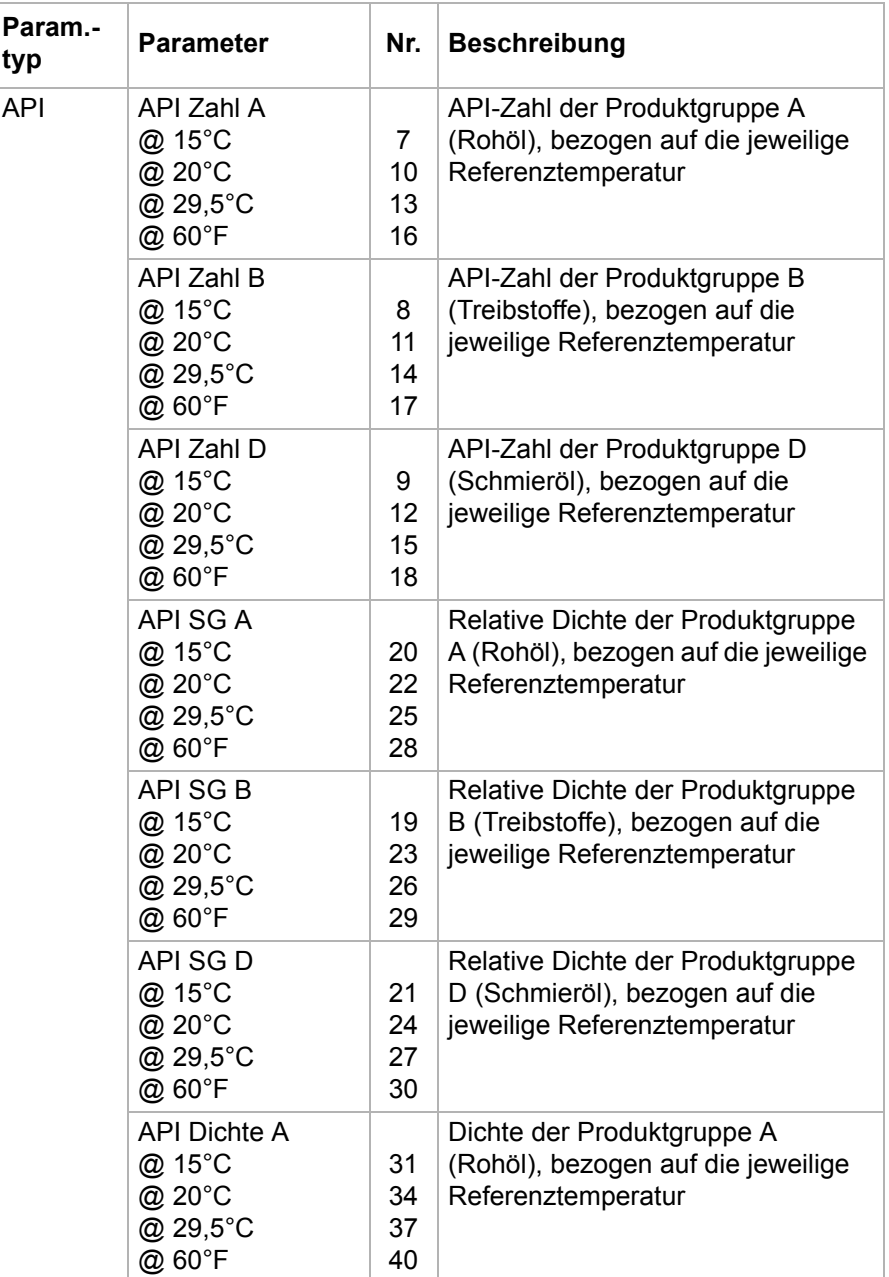

#### *Tabelle C-1: Parameterübersicht (Forts.)*
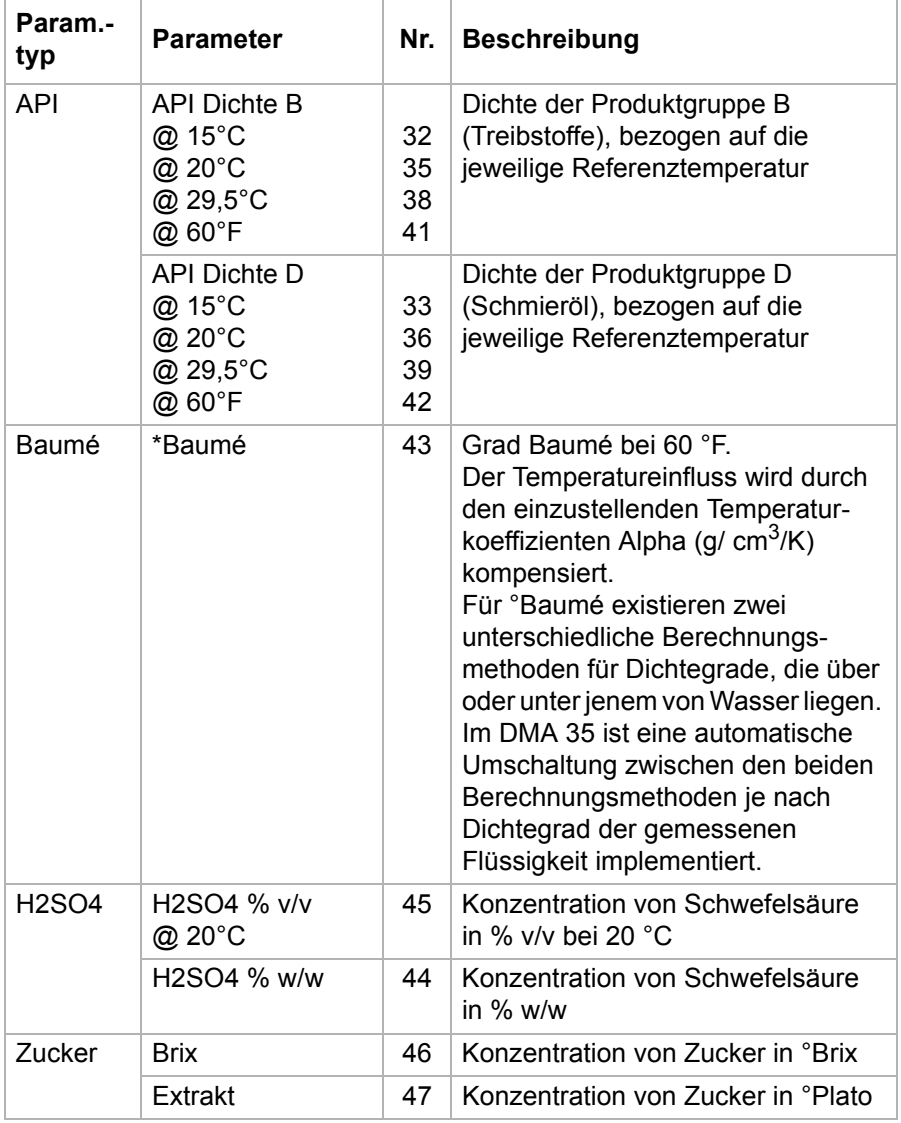

### *Tabelle C-1: Parameterübersicht (Forts.)*

| Param.-<br>typ | <b>Parameter</b>              | Nr.                      | <b>Beschreibung</b>                                                                    |
|----------------|-------------------------------|--------------------------|----------------------------------------------------------------------------------------|
| Custom         | <b>KMW</b>                    | $\overline{\phantom{0}}$ | Klosterneuburger Mostwaage<br>Österreichische Einheit für den<br>Zuckergehalt in Most. |
|                | Öchsle                        | $\overline{\phantom{0}}$ | Maßeinheit für das Mostgewicht des<br>Traubenmostes.                                   |
|                | <b>NaOH</b>                   |                          | Konzentration von Natronlauge<br>in $\%$ w/w                                           |
|                | HNO <sub>3</sub>              |                          | Konzentration von Salpetersäure<br>in $\%$ w/w                                         |
|                | Methanol                      |                          | Konzentration von Methanol<br>in $\%$ w/w                                              |
|                | Isopr30-100                   |                          | Konzentration von Isopropanol<br>in $%$ w/w                                            |
|                | Isopr <sub>0</sub> -30        | $\overline{\phantom{0}}$ | Konzentration von Isopropanol<br>in $\%$ w/w                                           |
|                | H <sub>2</sub> O <sub>2</sub> |                          | Konzentration von<br>Wasserstoffperoxid in % w/w                                       |
|                | <b>HCI</b>                    | -                        | Konzentration von Salzsäure<br>in % w/w                                                |
|                | CaCl <sub>2</sub>             |                          | Konzentration von Calciumchlorid<br>in $% w/w$                                         |
| Roh-<br>daten  | Periode                       | 48                       | Periodenwert in us des Schwingers<br>bei der Messtemperatur                            |
|                | Widerstand                    | $\blacksquare$           | Widerstand in $\Omega$ des<br>Temperatursensors (nur für<br>Servicezwecke)             |

*Tabelle C-1: Parameterübersicht (Forts.)*

| <b>Parameter</b>  | <b>Zusätzliche</b><br>Einstellungen | <b>Beschreibung</b>                                      |
|-------------------|-------------------------------------|----------------------------------------------------------|
| Dichte $@$        | Temperatur 1                        | Referenztemperatur, für die die<br>Dichte angezeigt wird |
|                   | Alpha ( $q/cm^3/K$ )                | Temperaturkoeffizient<br>(siehe Kapitel 11.1.3)          |
| Rel. Dichte<br>SG | Temperatur 1                        | Referenztemperatur für die Dichte der<br>Probe           |
|                   | Temperatur 2                        | Referenztemperatur für die Dichte<br>von Wasser          |
|                   | Alpha ( $g/cm3/K$ )                 | Temperaturkoeffizient<br>(siehe Kapitel 11.1.3)          |
| Baumé             | Alpha ( $g/cm3/K$ )                 | Temperaturkoeffizient<br>(siehe Kapitel 11.1.3)          |

*Tabelle C-2: Zusätzliche Einstellungen*

# Anhang D: Beispieldateien

### methods.txt

```
Method:
Name=H2SO4
Parameter1=44a
Offset=0.000000
Parameter2=1
Method:
Name=Density
Parameter1=1
Offset=0.000000
Parameter2=3
Temp1=20
Temp2=20
Alpha=0.000300
```
*a siehe [Tabelle C-1](#page-70-0) für die Nummer des gewünschten Parameters*

## ProbenID.txt

- $TD<sub>1</sub>$  $TD<sub>2</sub>$
- ID 3

# Anhang E: Firmwareversionen

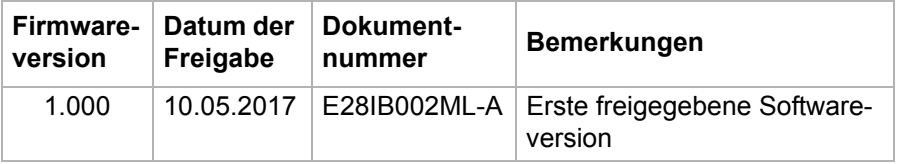

## Anhang F: Konformitätserklärung

### EU Konformitätserklärung

(Übersetzung

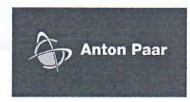

Der Hersteller Anton Paar GmbH, Anton-Paar-Str. 20, A-8054 Graz, Österreich - Europa, erklärt, dass das nachfolgende Produkt

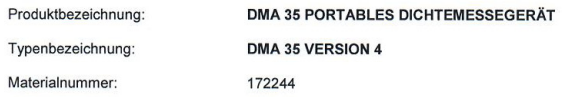

die einschlägigen Harmonisierungsrechtsvorschriften der Europäischen Union erfüllt. Die alleinige Verantwortung für die Ausstellung dieser Konformitätserklärung trägt der Hersteller.

#### Elektromagnetische Verträglichkeit (2014/30/EU, ABI. L 96/79 vom 29.3.2014)

Folgende Normen wurden angewandt:

EN 61326-1:2013

Elektrische Mess-, Steuer-, Regel- und Laborgeräte - EMV-Anforderungen -Teil 1: Allgemeine Anforderungen

Das Produkt ist als Gerät der Klasse B eingestuft und nicht für den Gebrauch in industriellen Bereichen vorgesehen.

### Niederspannungsrichtlinie (2014/35/EU, ABI. L 96/357 vom 29.3.2014)

Folgende Normen wurden angewandt:

EN 61010-1:2010

Sicherheitsbestimmungen für elektrische Mess-, Steuer-, Regel- und Laborgeräte - Teil 1: Allgemeine Anforderungen

#### R&TTE Richtlinie (1999/5/EG, ABI. L91/10 vom 7.4.1999)

Folgende Normen wurden angewandt:

- ETSI EN 300328 V1.9.1:2015-02
- ETSI EN 300330-2 V1.6.1:2014-12
- ETSI EN 301489-3 V1.6.1:2013-06
- ETSI EN 301489-17 V2.2.1:2012-09

Ort und Datum der Ausstellung: Graz, 2017-05-05

DI Günter Hofer **Executive Director Business Unit Measurement** 

Dr. Hans Hahn Head of Lab Density & Concentration **Business Unit Measurement** 

www.anton-paar.com | Erstellt von Okorn-r, 2017-03-08 | D94 DMA 35 V4 CE-Erklärung A R&TTE.docx

Seite 1 von 1

# Anhang G: Menübaum

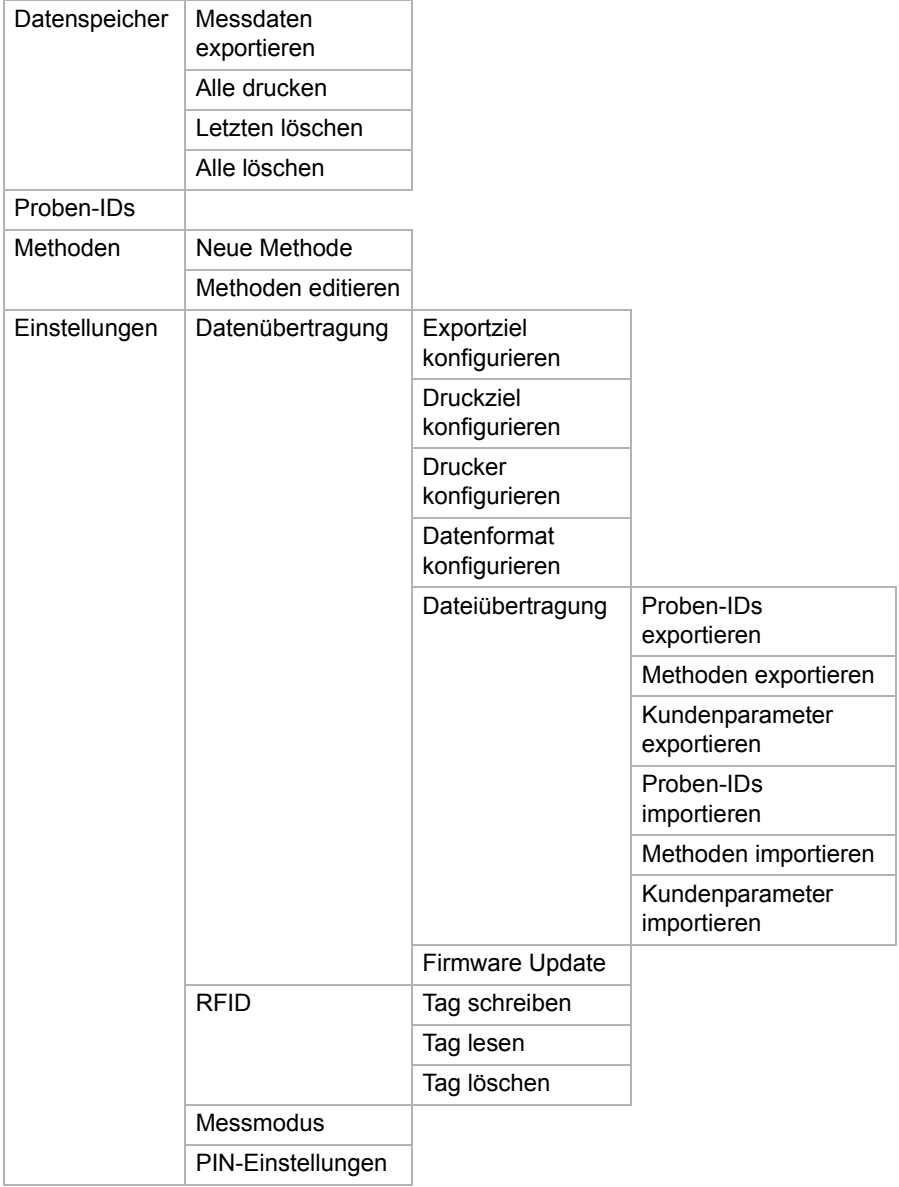

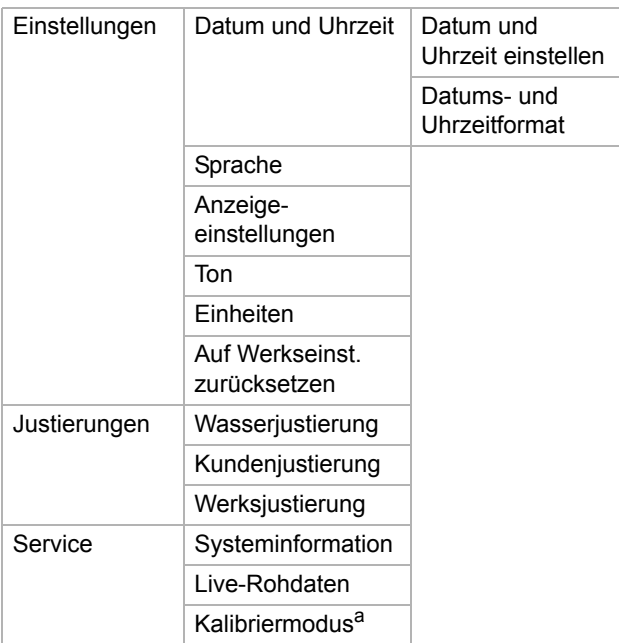

*a nur für Servicezwecke*